# <span id="page-0-0"></span>*Clef 3D*

*version* 

<span id="page-0-1"></span>*5.2.0*

<span id="page-0-2"></span>株式会社計算流体力学研究所

2023 年7 月

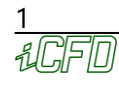

# 目次

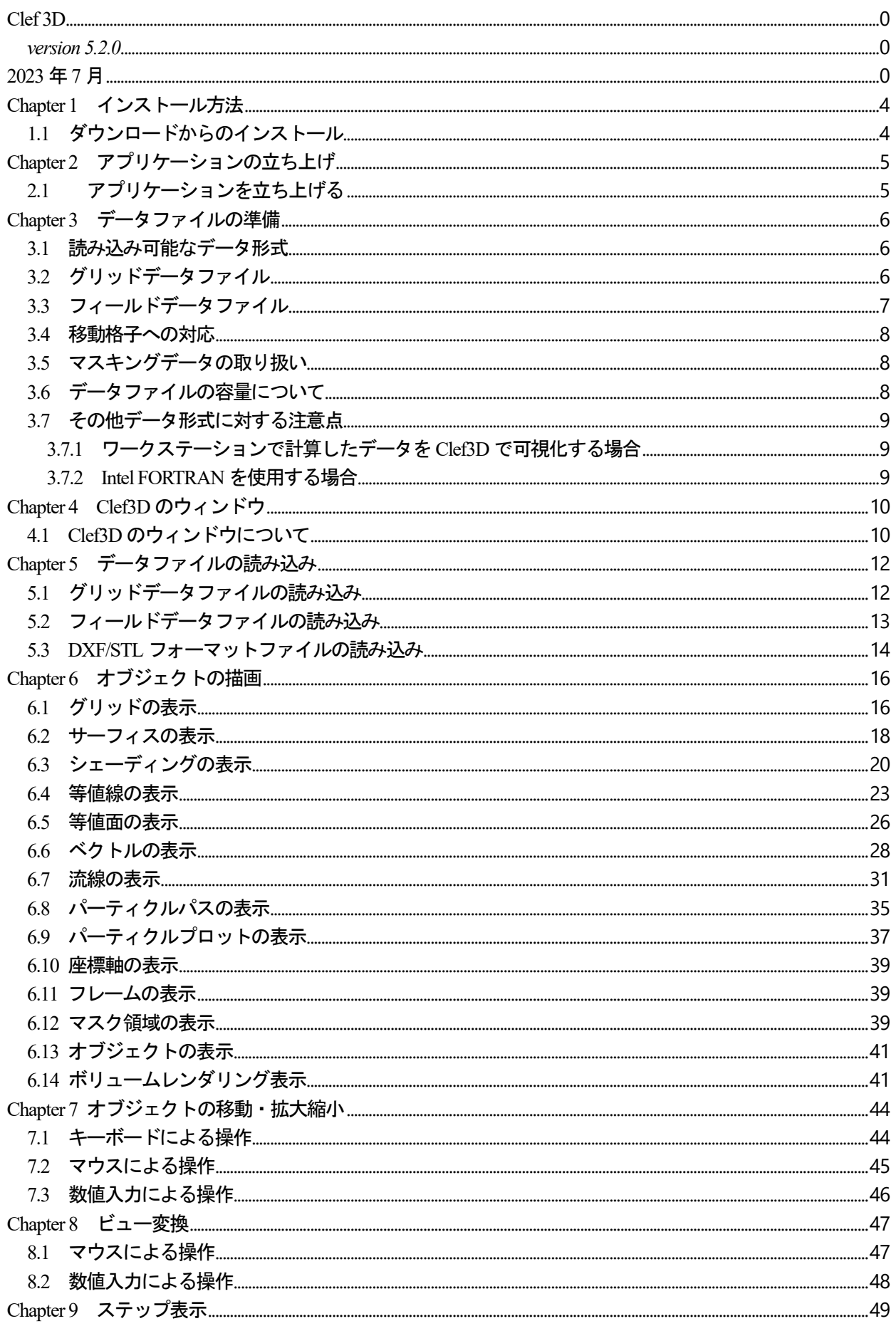

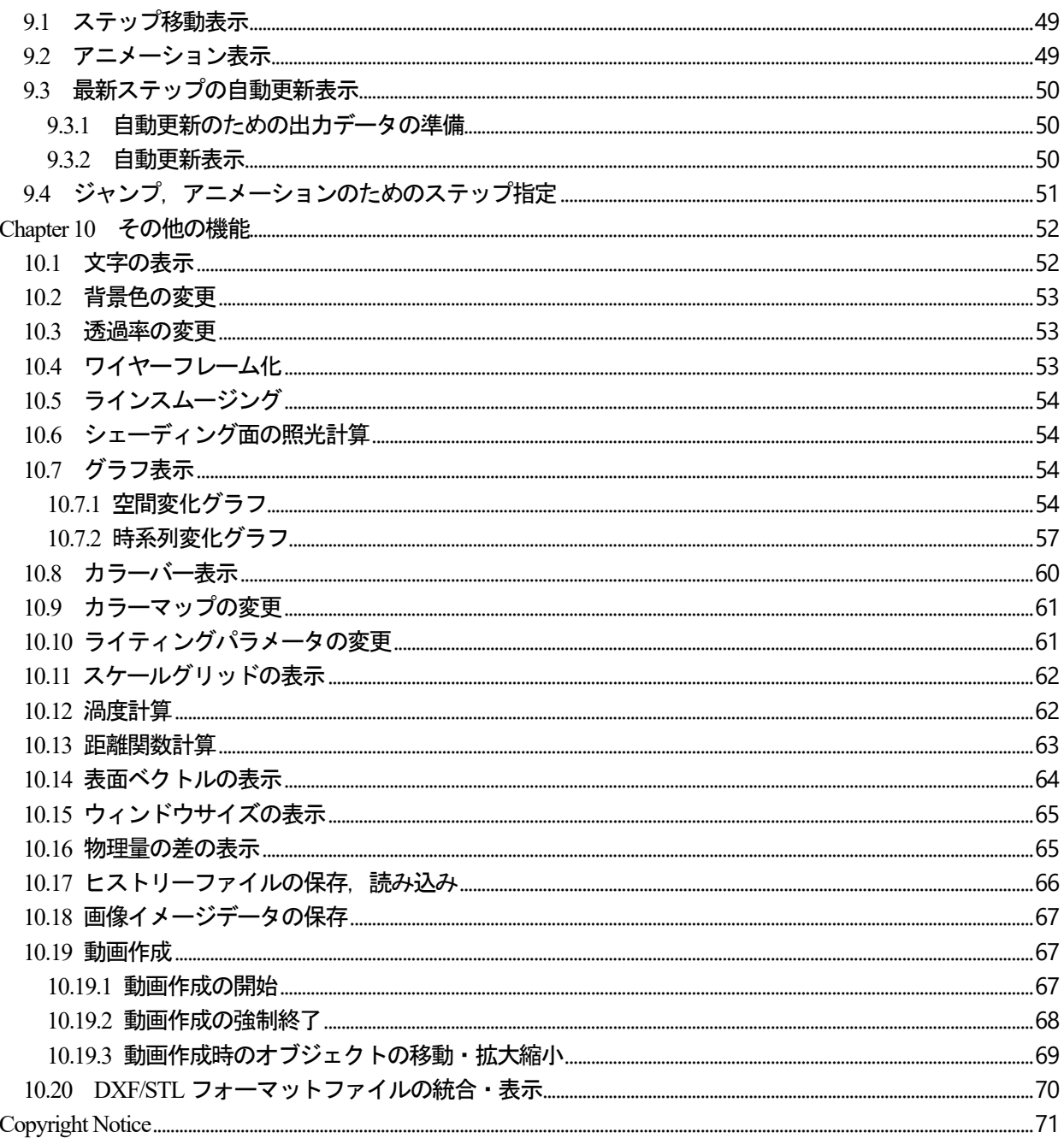

Clef のマニュアルは、メニューバーの順番に記載されています.

<span id="page-4-0"></span>Chapter 1 インストール方法

- <span id="page-4-1"></span>1.1 ダウンロードからのインストール
- 1. 指定のURL にアクセスし、Clef3D をダウンロードしてください.
- 2. ダウンロードしたフォルダを,任意の場所にコピーしてください.
- 3. コピーしたファルダ内の Clef実行ファイル (Clef3D.exe) を適宜, デスクトップ等に配置し, ショートカットを作成してください.

<span id="page-4-2"></span>※ アプリケーションのアンインストールは,2. および3. で作成したフォルダとショートカットを 削除することで行います.

# <span id="page-5-0"></span>Chapter 2 アプリケーションの立ち上げ

### <span id="page-5-1"></span>2.1 アプリケーションを立ち上げる

Chapter1 で作成したショートカットまたは実行ファイルをダブルクリックすることで,Clef3D は起動します ※.

※ 起動時, mfc140.dll や VCRUNTIME140.dll が見つからない旨のエラーメッセージが表示された場合, メ ディア内 add に保存されている VC\_redist.x64.exe を実行し, Visual C++ 再頒布可能パッケージをイン ストールしてください.

### <span id="page-6-0"></span>Chapter 3 データファイルの準備

この章では、Clef3D で使用する入力ファイル(データファイル)について説明します.

<span id="page-6-1"></span>3.1 読み込み可能なデータ形式

Clef3D が読み込むデータファイルは,「グリッドデータファイル」と「フィールドデータファイル」の2 種類 です.

各ファイルは、フォートランプログラムの実行時にバイナリ形式で出力されたデータファイルで、グリッド データファイルは格子点データの並び,フィールドデータファイルは計算結果を示す物理データの並びを保 存しています.

### <span id="page-6-2"></span>3.2 グリッドデータファイル

Clef3D が扱うグリッドデータは,差分法などで使用する構造格子で,直交座標系,一般座標系いずれにも対 応しています.尚,有限要素法などで使用される非構造格子は対象としていません. データは,以下のようなフォーマットで出力されたものです.

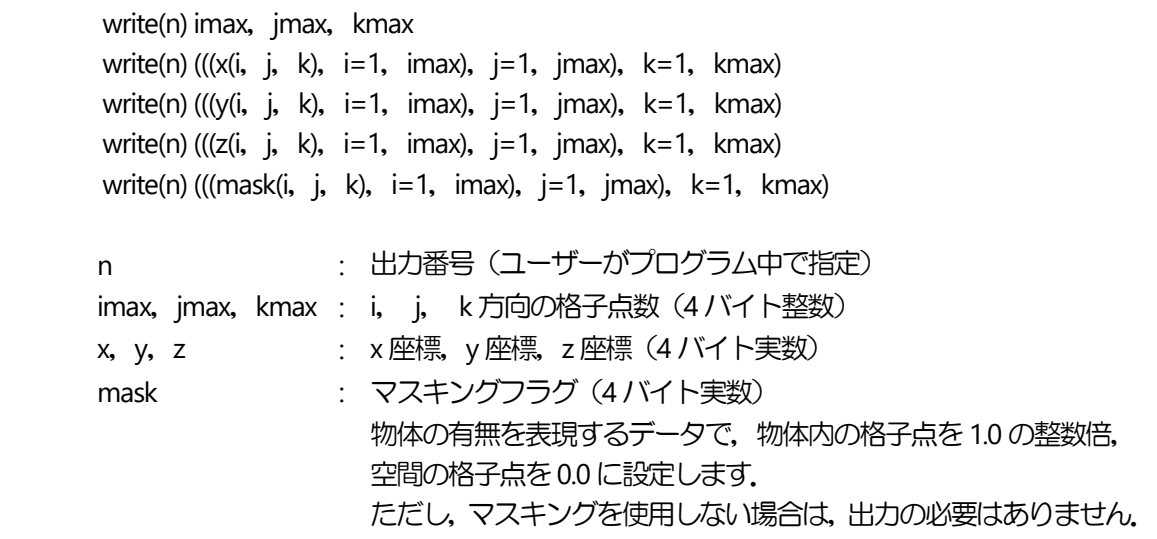

<span id="page-7-0"></span>3.3 フィールドデータファイル

グリッドデータファイルに保存された各格子点に対応して与えられる物理量です. 流れ場では, x, y, z 方向 の速度,圧力,密度,温度,渦度などがあります. データは,以下のようなフォーマットで出力されたものです.

write(n) nt, time, g(1), g(2), g(3), g(4), g(5), g(6), g(7) write(n) (((f1(i, j, k), i=1, imax), j=1, jmax), k=1, kmax) u(i, j, k) write(n) (( $(f2(i, j, k), i=1, imax)$ , j=1, jmax), k=1, kmax) v(i, j, k) write(n) (( $(f3(i, j, k), i=1, imax)$ , j=1, jmax), k=1, kmax) w(i, j, k) write(n) (( $(4(i, j, k), i=1, imax), j=1, jmax)$ , k=1, kmax) T(i, j, k) write(n) (((f5(i, j, k), i=1, imax), j=1, jmax), k=1, kmax) P(i, j, k) write(n) (((mask(i, j, k), i=1, imax), j=1, jmax), k=1, kmax) mask(i, j, --- 任意(最大7 種類) 確定(x,y,z 速度成分) 任意(数に制限無し) マスキング(任意)

k)

nt : ステップ数 (4 バイト整数)

time : 時刻 (4 バイト実数)

- g : ユーザーが時間履歴として確認する特定格子点での物理量 (4 バイト実数) 例えば, 平均圧力, 平均温度, 抵抗係数, 揚力係数など g(1)~g(7)までの7 種類以下. g は必ずしも存在する必要はありません. 特定の計算格子での値の時間変化等(Clef 内でグラフなど)を確認する場合に使用しま す.
- f1, f2, f3 : u, v, w 各速度成分(4 バイト実数)

f4,f5,f6~ : 任意の空間的物理量.設定数に制限無し(4 バイト実数)

mask : マスキングによって物体を表現する際のデータ (4 バイト実数) 物体内の格子点を1.0 の整数倍,空間の格子点を0.0 に設定します. マスキングを使用しない場合は必要ありません.

繰り返し計算や非定常計算では,ステップ毎または時刻毎に結果を出力します. その場合,上のフォーマットのデータを同じファイルに順次書き加えて出力して下さい.

Clef3D は, 2~4 行目を自動的に速度ベクトルのx, y, z 方向の成分として判断します. この行を速度成分u,v,w とした場合,後述のとおり,速度ベクトル表示 ([6.6](#page-28-0) 節),流線表示 ([6.7](#page-31-0) 節) が可 能になります.5行目以降(速度成分以外の物理量)の出力順は任意です.

<span id="page-8-0"></span>3.4 移動格子への対応

Clef3D は,ステップ毎に格子点座標が変化する移動格子にも対応しています. 移動格子を使用する場合は, 格子点データの出力をステップ ([3.2](#page-6-2)節) 毎に順次書き加えてください.

write(n) imax, jmax, kmax write(n) ( $((x(i, j, k), i=1, imax), j=1, imax), k=1, kmax)$ write(n) (( $(y(i, j, k), i=1, imax)$ , j=1, jmax), k=1, kmax) write(n) ( $((z(i, j, k), i=1, imax), j=1, imax), k=1, kmax)$ write(n) (((mask(i, j, k), i=1, imax), j=1, jmax), k=1, kmax) write(n) imax, jmax, kmax write(n) ( $((x(i, j, k), i=1, imax), i=1, imax), k=1, kmax)$ write(n) (( $(y(i, j, k), i=1, imax)$ ,  $j=1, imax)$ ,  $k=1, kmax)$ write(n) (( $(z(i, j, k), i=1, imax)$ ,  $j=1, imax)$ ,  $k=1, kmax)$ write(n) (((mask(i, j, k), i=1, imax), j=1, jmax), k=1, kmax) .................. ........................................ ........................................

<span id="page-8-1"></span>3.5 マスキングデータの取り扱い

........................................

マスキングデータは、グリッドデータファイル、フィールドデータファイルのいずれにも格納できます. ステップ毎にマスキング領域が変化する場合は,フィールドデータファイルに保存する必要がありますが, マスキング領域が固定されている場合は、グリッドデータファイルへ保存することで、ディスクスペースを 有効に使えます.

<span id="page-8-2"></span>3.6 データファイルの容量について

Clef3Dは,1ステップ毎に読み込んだグリッドデータとフィールドデータを自動的にメモリに割り当てます. 従って,読み込めるデータの量は,システムの使用可能メモリに依存します.メモリが少ない場合は,1 ステ ップ当たりのデータ量を減らす必要が生じます.

<span id="page-9-0"></span>3.7 その他データ形式に対する注意点

<span id="page-9-1"></span>3.7.1 ワークステーションで計算したデータをClef3D で可視化する場合

Clef3D は、基本的にコンピュータ上のデータを取り扱うように設計されています. 従って、バイナリデータ はリトルエンディアン形式で記述されている必要があります.

多くのワークステーション (UNIX マシン) では、バイナリデータはビッグエンディアン形式でファイルに書 き込まれるため,これをリトルエンディアン形式に変換する必要があります.ワークステーション上のシス テム,あるいはフォートランコンパイラに,リトルエンディアン形式で出力するオプションがあればそれを 使用し、あらかじめリトルエンディアン形式で出力します。該当するオプションがなければ、コンピュータ 上でデータ変換する必要があります.いずれの場合も,システムの使用説明書で確認してください.

<span id="page-9-2"></span>3.7.2 Intel FORTRAN を使用する場合

フォートランプログラムでバイナリデータを出力する場合は,一般にOPEN 文において

FORM='UNFORMATTED'

を指定します.

しかし,フォートランコンパイラによっては,上記指定によって数値データ以外のコードを挟むケースがあ ります.

フォートランプログラム同士でデータの入出力を行う限りは問題ありませんが、Clef3D の様に、別の言語で 記述されたプログラムからデータを読み込む場合は注意が必要です.

Intel FORTRAN を使用した場合, 上記の問題が生じることが確認されています. この場合は、次のように対応 します.

- 1. フォートランのOPEN 文で FORM='UNFORMATTED' の代わりに,FORM='BINARY' を指定します.
- 2. 各データ出力行の前後に、その行におけるデータの出力バイト数を整数値で出力します.

次の例ではii=3×4 バイト, jj=imax×jmax×kmax×4 バイト, iii=9×4 バイトです.

グリッドデータファイル

write(n) ii, imax, jmax, kmax, ii write(n) jj,  $((x(i, j, k), i=1, imax), j=1, jmax), k=1, kmax), jj$ write(n) jj,  $((y(i, j, k), i=1, imax), j=1, imax), k=1, kmax), jj$ write(n) jj,  $((z(i, j, k), i=1, imax), j=1, imax), k=1, kmax), jj$ write(n) jj,  $((\text{mask}(i, j, k), i=1, \text{imax}), j=1, \text{imax}), k=1, \text{kmax}),$ jj

フィールドデータファイル

write(n) iii, nt, time, g(1), g(2), ........, g(7), iii write(n) jj,  $(((f(i, j, k, 1), i=1, imax), j=1, jmax), k=1, kmax), jj$ write(n) jj,  $(((f(i, j, k, 2), i=1, imax), j=1, jmax), k=1, kmax), jj$ write(n) jj,  $(((f(i, j, k, 3), i=1, imax), j=1, imax), k=1, kmax), jj)$ ・・・・・・・・・・・・・・・・ write(n) jj,  $(((f(i, j, k, m), i=1, imax), j=1, imax), k=1, kmax), jj)$ write(n) jj,  $(((mask(i, j, k), i=1, imax), j=1, jmax), k=1, kmax), jj)$ 

弊社にて, Clef3D の正常なデータ読み込みを確認しているのは, Intel FORTRAN を使用してコンパイルされ たプログラムからの出力データのみです. 上記以外のフォートランコンパイラを使用されている場合は,デ ータファイル作成時に,数値データの間にシステム固有のコードが挿入される可能性について,コンパイラ の使用説明書でご確認ください.

# <span id="page-10-0"></span>Chapter 4 Clef3D のウィンドウ

<span id="page-10-1"></span>4.1 Clef3D のウィンドウについて

[Chapter2](#page-4-2) で説明した方法で Clef3D を立ち上げると、次のウィンドウが表示されます(図4).

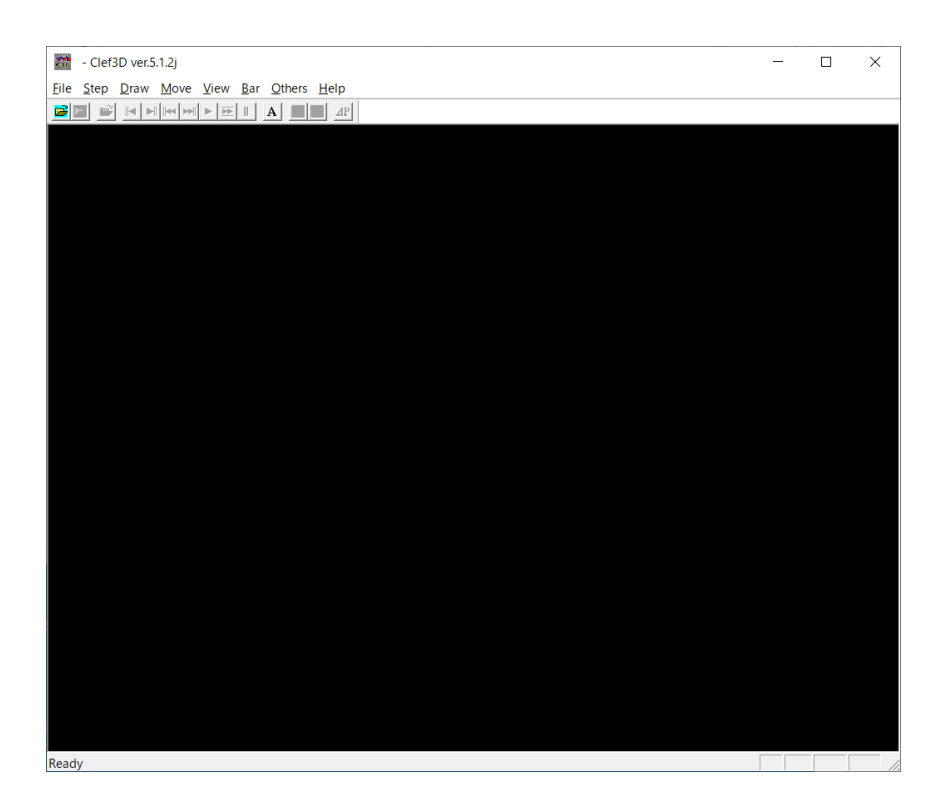

図4 Clef3D のウィンドウ

ウィンドウのタイトルバーにはClef3D のバージョンが表示されます. Windows の標準ウィンドウのため,基本的な操作方法は一般的なアプリケーションと変わりません. ウィンドウ内には,メインメニューとツールバーが表示されます.

メインメニュー

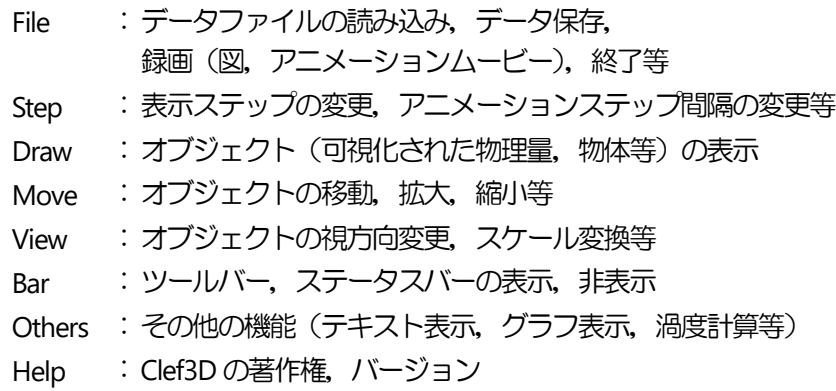

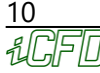

ツールバー(左より)

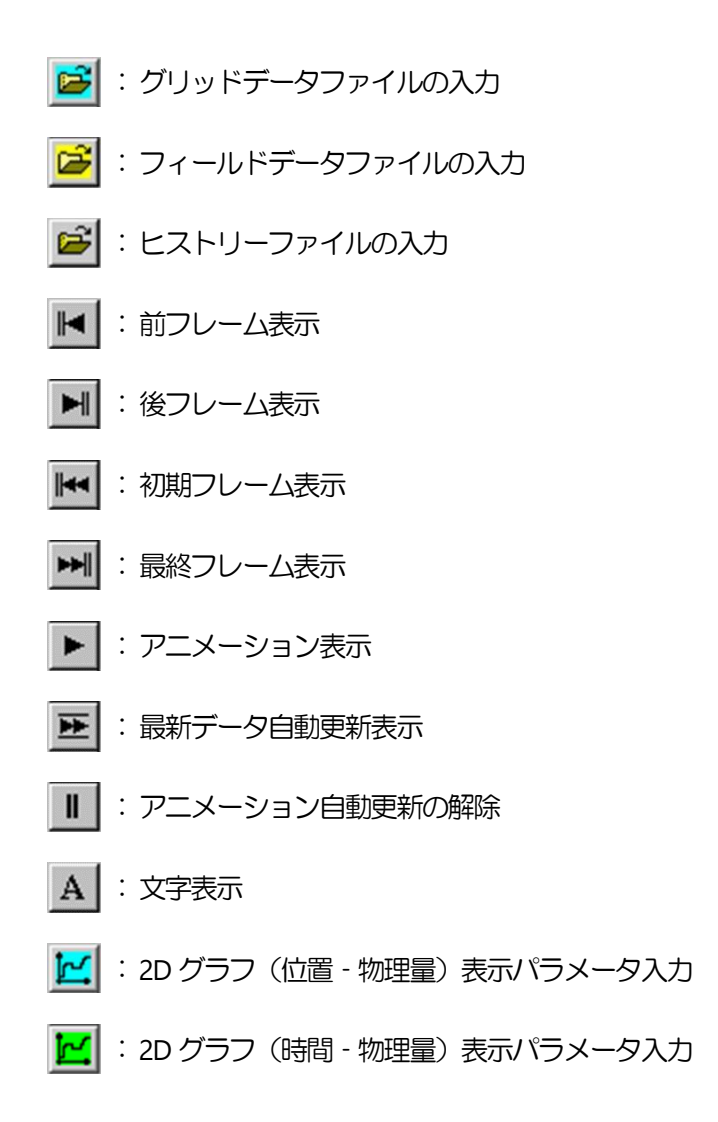

※ ヒストリーファイルとは

<span id="page-11-0"></span>さまざまなオブジェクトを表示した場合,設定したパラメータをヒストリーファイルとして保存できます. 同じグリッドデータ,フィールドデータを別の機会に読み込んだ場合,保存されたヒストリーファイルを読 み込むことにより,パラメータを再度設定せずに同じオブジェクトを表示できます([10.16](#page-66-0) 節).

<span id="page-12-0"></span>Chapter 5 データファイルの読み込み

この章では、データファイルの読み込み方法について説明します.

<span id="page-12-1"></span>5.1 グリッドデータファイルの読み込み

File – Grid open または  $\mathbb{B}$  をクリックします. (メインメニュー - ポップアップメニュー) (ツールバー)

グリッドデータファイルを開くためのダイアログボックスが開くので,あらかじめ用意しておいたグリッド データファイルを指定してください.OKをクリックすると,図5.1のようなダイアログボックスが現れます. このダイアログボックスには、読み込んだグリッドデータの情報が表示されます.

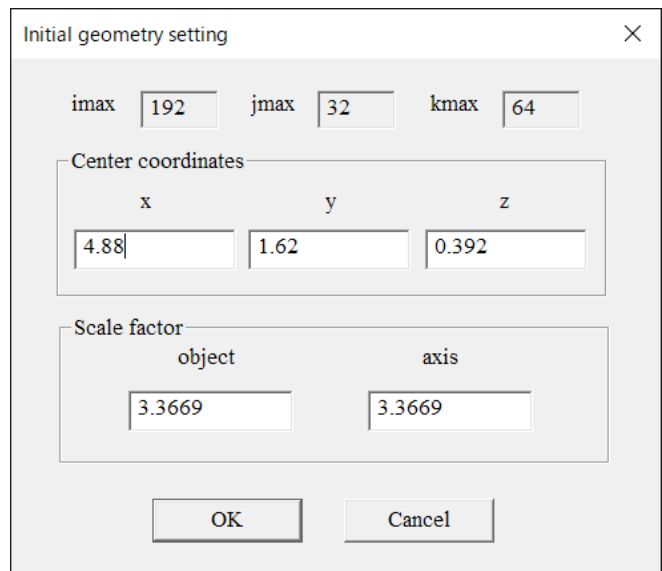

図5.1 グリッドデータファイルの情報

グリッド数

imax : i 方向グリッド数 jmax : j 方向グリッド数 kmax : k 方向グリッド数

Center coordinates (ウィンドウの中心に置かれる座標値,変更可能)

x : x 座標値 decrease y : y 座標値 decrease y : y 座標値 decrease y : z 座標値

Scale factor (格子領域がウィンドウ内に収まるように計算された変換スケール,変更可能) object : 描画オブジェクトのスケール

axis : 表示座標軸のスケール (初期設定では object と同じ)

例えば,グリッド数欄のように,グレーアウトしている箇所は編集できません. Center coordinates, Scale factor のように、グレーアウトしていない箇所は編集可能です. 図 5.1 のダイアログボックスで OK をクリックすると, 指定したグリッドデータファイルが読み込まれます. <span id="page-13-0"></span>5.2 フィールドデータファイルの読み込み

File  $-$  Field open または <mark>ゴ</mark> をクリックします. (メインメニュー - ポップアップメニュー) (ツールバー)

フィールドデータファイルを開くためのダイアログボックスが開きます。あらかじめ用意しておいたフィー ルドデータファイルを指定してください. OK をクリックすると, 続いて図 5.2 のようなダイアログボックス が現れます.

このダイアログボックスには、読み込んだフィールドデータの情報が表示されています.

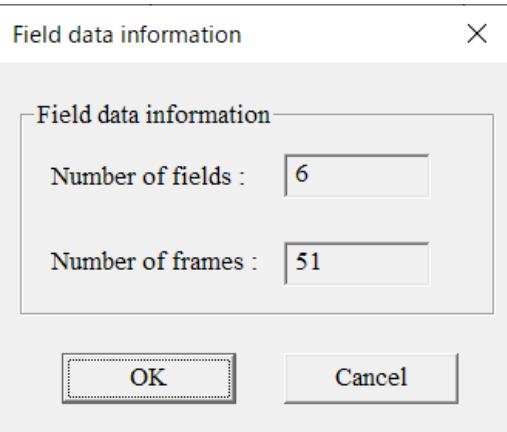

図5.2 フィールドデータファイルの情報

Field data information

Number of fields : 物理量の数 Number of frames : フレーム数

フレーム数は,保存されたフィールドデータの数です.

インプットファイルのパラメータ指定の際,ステップ数 1000,20 ステップ間隔でフィールドデータを描く ように指定した場合は, 1000÷20 = 50 のフィールドデータが保存されることになり, フレーム数は50と なります.

図 5.2 のダイアログボックスで OK をクリックすると, 指定したフィールドデータファイルが読み込まれま す.

<span id="page-14-0"></span>5.3 DXF/STL フォーマットファイルの読み込み

File - DXF/STLFile をクリックします.

DXF フォーマットファイル (もしくは STL フォーマットファイル) を読み込むためのダイアログボックスが 開きます.

あらかじめ用意しておいた DXF/STL ファイル (マスク作成用のファイル) を指定します.

OK をクリックすると, マスクデータパラメータ入力用のダイアログボックス (図5.3 (a)) が現れます. Read dxf(stl) -> msk information from file の欄で、あらかじめ用意しておいた DXF/STL ファイルの大きさとグ リッドサイズを記載したファイル (dxfinf) を指定します. ファイル名は任意です.

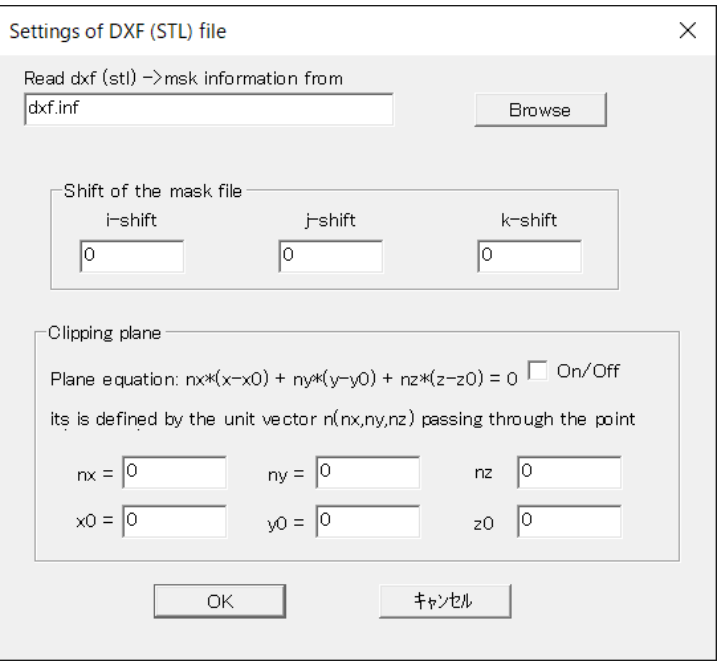

図5.3 (a) DXF/STL フォーマットファイルの情報

Read dxf (stl)->msk information from : DXF/STL ファイルの大きさとグリッドサイズを記載したファイル を指定 Shift of the mask file : マスクの位置を移動させるグリッド数を指定 Clipping plane On/Off : Clipping plane での指定を有効にする nx, ny, nz : マスクをカットする断面に垂直な向きのベクトルを指定 x0, v0, z0 : マスクをカットする断面に垂直な向きのベクトルの始点を指定

マスクの位置を移動する場合は,shiht of the mask file にて,移動するグリッド数を指定します. マスクをある断面でカットするには,Clipping plane で断面を指定します.断面の指定は,始点がカット面上 にあり,断面に垂直な向きのベクトルを指定します.

nx, ny, nz で,ベクトルの向きを指定します.x0, y0, z0 で,ベクトルの始点を指定します. dxf.inf に記載されたスケールで指定してください. フォーマットは次頁、図5.3 (b) のとおりです.

図 5.3 (a) のダイアログボックスで OK をクリックすると, 指定した DXF/STL フォーマットファイルが読み 込まれます. その後, DXF/STL ファイルを表示する操作については[, 6.12](#page-39-2) 節を参照してください.

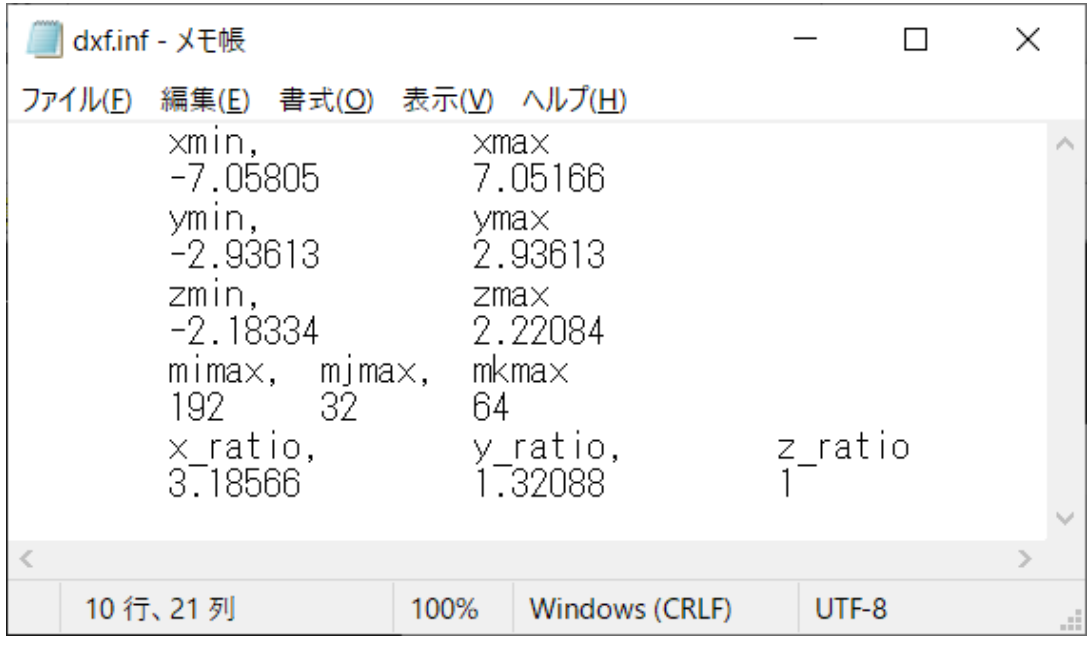

図5.3(b) dxf.inf のフォーマット(入力値は条件によって異なる)

1, 3, 5 行目に任意のキャラクターをカンマで区切って 2 つ記載し (図 5.3 (b) では, xmin, xmax など), 2,4,6 行目にそれぞれ,x, y, z 軸方向の最小値と最大値を記載します.

7 行目に任意の一文字以上のキャラクター, 8 行目にグリッドサイズを記載します.

# <span id="page-16-0"></span>Chapter 6 オブジェクトの描画

本章では、[Chapter5](#page-11-0) の作業で読み込まれたデータを基に、Clef のウィンドウ上へのオブジェクト描画手順を 説明します.

ここでいうオブジェクトとは、可視化された物理量 (ベクトル図, 等値線, 流線, パーティクルパス等) およ びグリッド(計算格子),マスキングされた物体などです.

<span id="page-16-1"></span>6.1 グリッドの表示

Draw  $-$  Grid  $-$  input をクリックします.

表示範囲指定のためのダイアログボックス (図6.1 (a) (b)) が開くので、表示範囲を指定します. OK をクリックするとウィンドウ内にグリッドが表示されます.

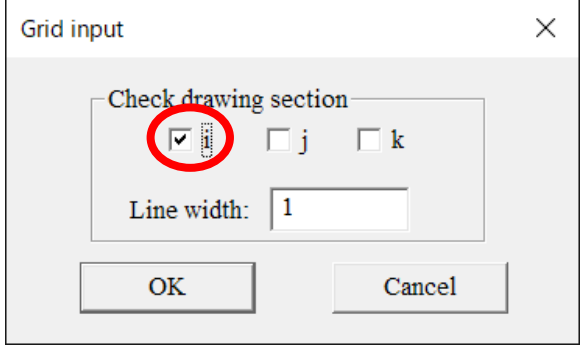

図6.1(a) グリッド表示断面指定

Check drawing section : 描画する面に直行する軸方向を指定 Line width : 描画するグリッド線の太さを指定

図6.1 (a) のダイアログボックスでは、描画する面と直行する軸方向を指定します. i, j, k 方向のいずれか, または複数のチェックボックスをチェックします.

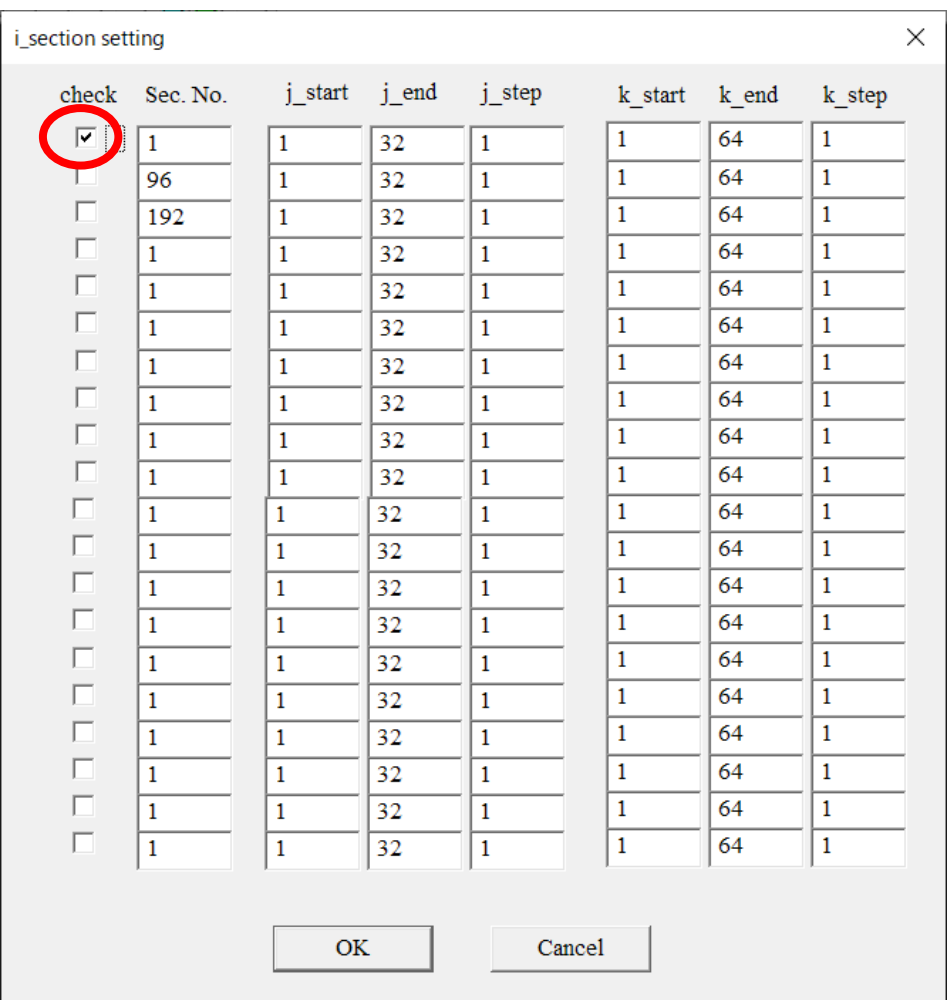

図6.1(b) グリッド表示範囲指定

- check : その行で指定した内容を有効にする(チェックを外すと無効になる)
- Sec.No. : Check drawing section で指定した軸方向について、描画する面と交わるグリッド番 号
- j\_start : j 方向における,描画を開始するグリッド番号
- j\_end : j 方向における, 描画を終了するグリッド番号
- j\_step : j 方向における, 描画する間隔のグリッド数

(k\_start, k\_end, k\_step では, k 方向に対して同様)

図6.1 (b) のダイアログボックスでは, check 欄のチェックボックスをチェックすると, その行で指定した範 囲を描画します。チェックを外すと、その行は描画対象から外れます.

Sec.No では,図6.1 (a)で指定した軸方向について,描画する面と交わるグリッド番号を指定します. j\_start, j\_end, j\_step では, それぞれ j 方向の描画を開始するグリッド番号, 描画を終了するグリッド番号, 何グリッド毎に描画するか(描画の間隔)を指定します.

k\_start, k\_end, k\_step では, k 方向に対して同様に指定します.

図6.1(a)でチェックした方向以外の2 方向について,図6.1(b)で指定します.図6.1(a)で複数の方向 にチェックした場合は,それぞれの場合に対応したダイアログボックスが順に表示されます.

一度表示されたグリッドは, on/off が可能です.

Draw  $-$  Grid  $-$  on  $(\times$ インメニュー  $-$  ポップアップメニュー)  $Draw - Grid - off$   $(\times$ インメニュー  $-$  ポップアップメニュー) は,グリッドの表示,非表示のスイッチングメニューです.

表示されたグリッドの色を変更するには,

Draw  $-$  Grid  $-$  color  $(X + Y)X = 1 - \frac{1}{2}$  (Xarraceurve -  $\frac{1}{2}$ をクリックします.

表示色指定のダイアログボックス (図 6.1 (c)) が開くので、表示する色をクリックします. OK をクリック すると,ウィンドウ内の表示されたグリッドに,指定した色が反映されます.

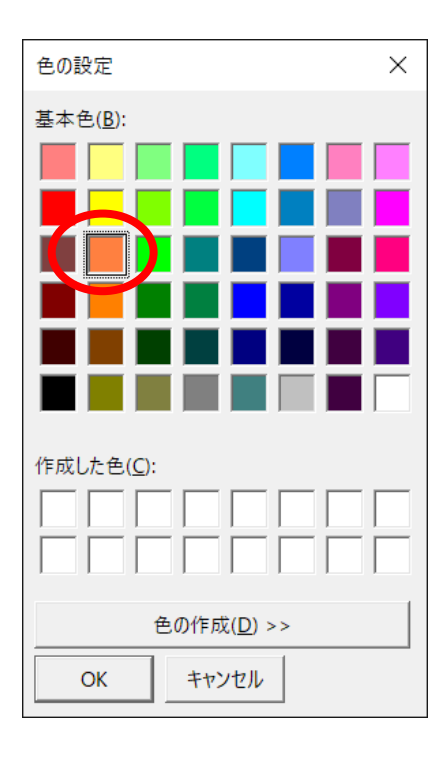

図6.1(c) グリッド表示色指定

<span id="page-18-0"></span>6.2 サーフィスの表示

サーフィスは,格子点で指定された範囲の面領域を塗りつぶして表現します.

サーフィスを表示するには, Draw  $-$  Surface  $-$  input (メインメニュー  $-$  ポップアップメニュー) をクリックします.

表示範囲指定のダイアログボックス (図6.2 (a) (b)) が開くので、表示範囲を指定します. OK をクリックすると、ウィンドウ内にサーフィスが表示されます.

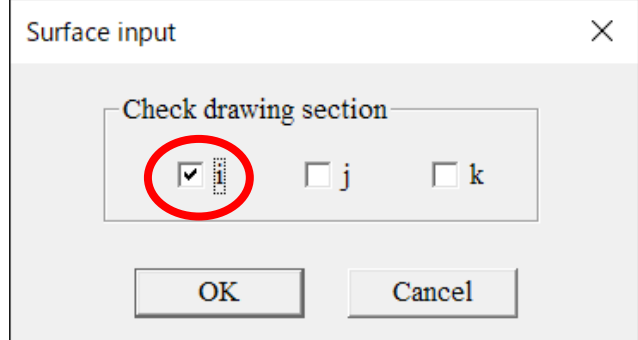

図 6.2 (a) サーフィス表示断面指定

Check drawing section :描画する面に直行する軸方向を指定

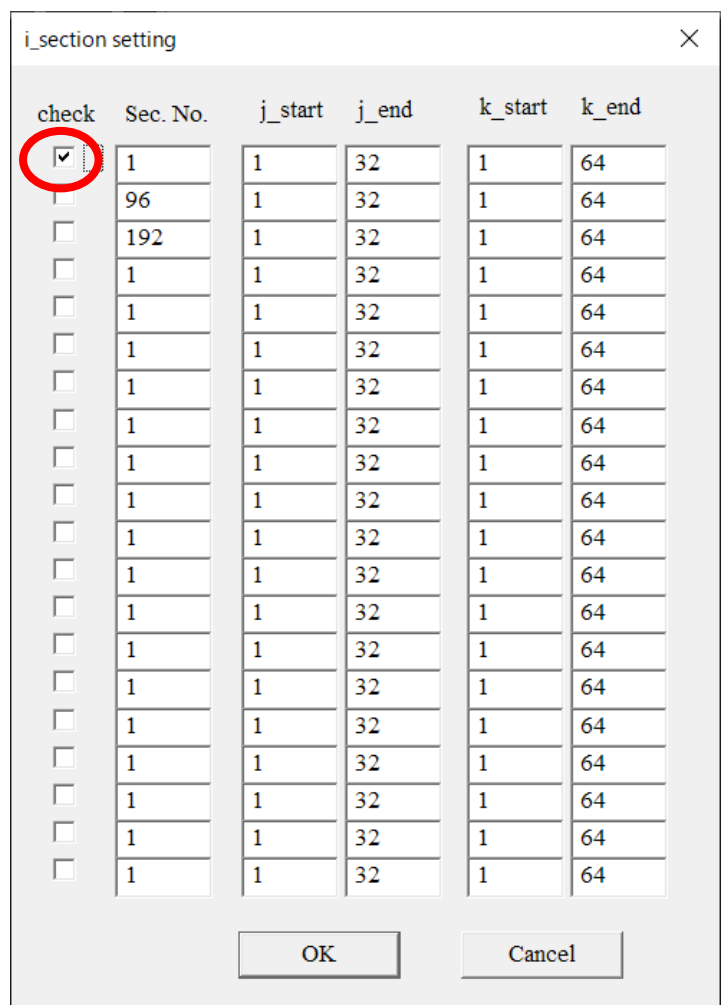

図6.2(b) サーフィス表示範囲指定

- check : その行の指定内容を有効にする(チェックを外すと無効になる).
- Sec.No. : Check drawing section で指定した軸方向について, 描画する面と交わるグリッド番 号
- j\_start : j 方向における, 描画を開始するグリッド番号
- j\_end : j 方向における, 描画を終了するグリッド番号 (k\_start, k\_end では, k 方向に対して同様)

一度表示されたサーフィスは,下記のメニューで表示,非表示の切り替えができます. Draw  $-$  Surface  $-$  on  $(X + Y)X = I - \frac{X}{Y}Y$ Draw  $-$  Surface  $-$  off  $(\times$ インメニュー  $-$  ポップアップメニュー)

<span id="page-20-0"></span>6.3 シェーディングの表示

シェーディングとは,各格子点に与えられている物理量(速度,圧力,温度,密度等)の大きさに対応して特 定の色をマッピングし,指定された領域全体を塗りつぶしたものです.

シェーディングを表示するには, Draw  $-$  Shading  $-$  input (メインメニュー  $-$  ポップアップメニュー) をクリックします.

フィールドデータ番号および表示断面入力のダイアログボックス (図6.3 (a)) が開きます.

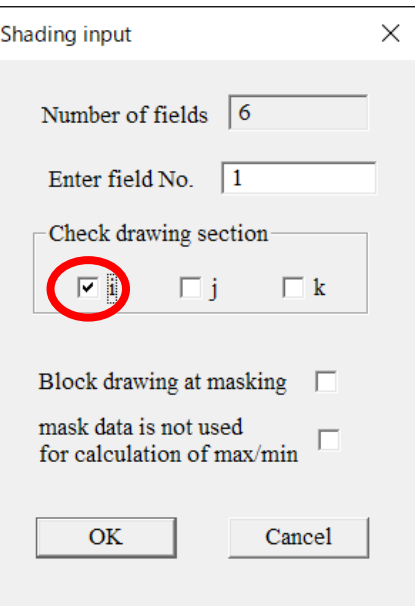

図6.3(a) フィールドデータ番号および表示断面入力

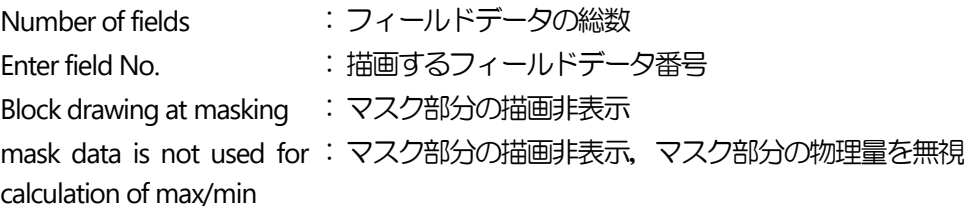

Enter Field No.には,シェーディングを表示するフィールドデータの番号(フィールドデータのうち何番目の 物理量か) を入力します.

Check drawing section では、表示断面と直行する軸方向を指定します.

次に,表示範囲指定のダイアログボックス(図6.3(b))が開くので,表示範囲を指定します.

| i_section setting |              |              |    |                                      |    |  |
|-------------------|--------------|--------------|----|--------------------------------------|----|--|
| check             |              |              |    | Sec. No. j_start j_end k_start k_end |    |  |
| $\boxtimes$ )     | $\mathbf 1$  | $\mathbf{1}$ | 32 | $\mathbf{1}$                         | 64 |  |
| г                 | 96           | $\mathbf{1}$ | 32 | $\mathbf{1}$                         | 64 |  |
| П                 | 192          | $\mathbf{1}$ | 32 | $\mathbf{1}$                         | 64 |  |
| $\Box$            | $\mathbf{1}$ | $\mathbf{1}$ | 32 | 1                                    | 64 |  |
| $\Box$            | $\mathbf{1}$ | $\mathbf{1}$ | 32 | $\mathbf{1}$                         | 64 |  |
| Г                 | $\mathbf{1}$ | $\mathbf{1}$ | 32 | $\mathbf{1}$                         | 64 |  |
| П                 | $\mathbf{1}$ | $\mathbf{1}$ | 32 | 1                                    | 64 |  |
| П                 | $\mathbf{1}$ | $\mathbf{1}$ | 32 | $\mathbf{1}$                         | 64 |  |
| $\Box$            | $\mathbf{1}$ | $\mathbf{1}$ | 32 | 1                                    | 64 |  |
| П                 | $\mathbf{1}$ | $\mathbf{1}$ | 32 | 1                                    | 64 |  |
| П                 | $\mathbf{1}$ | $\mathbf{1}$ | 32 | $\mathbf{1}$                         | 64 |  |
| Ē                 | $\mathbf{1}$ | $\mathbf{1}$ | 32 | 1                                    | 64 |  |
| $\Box$            | $\mathbf{1}$ | 1            | 32 | 1                                    | 64 |  |
| $\Box$            | $\mathbf{1}$ | $\mathbf{1}$ | 32 | $\mathbf{1}$                         | 64 |  |
| $\Box$            | $\mathbf{1}$ | $\mathbf{1}$ | 32 | $\mathbf{1}$                         | 64 |  |
| $\Box$            | $\mathbf{1}$ | $\mathbf{1}$ | 32 | $\mathbf{1}$                         | 64 |  |
| $\Box$            | $\mathbf{1}$ | $\mathbf{1}$ | 32 | 1                                    | 64 |  |
| $\Box$            | $\mathbf{1}$ | $\mathbf{1}$ | 32 | 1                                    | 64 |  |
| $\Box$            | 1            | $\mathbf{1}$ | 32 | 1                                    | 64 |  |
| П                 | $\mathbf{1}$ | $\mathbf{1}$ | 32 | $\mathbf{1}$                         | 64 |  |
|                   |              |              |    |                                      |    |  |
|                   |              | OK           |    | Cancel                               |    |  |
|                   |              |              |    |                                      |    |  |

図6.3(b) シェーディング表示範囲指定

- check : その行で指定した内容を有効にする(チェックを外すと無効になる)
- Sec.No. : Check drawing section で指定した軸方向について, 描画する面と交わるグリッド番 号
- j\_start : j 方向における, 描画を開始するグリッド番号
- j\_end : j 方向における, 描画を終了するグリッド番号 (k\_start, k\_end では, k 方向に対して同様)

i\_end, j\_end, およびk\_end の値は, imax, jmax および kmax 以内の値を指定してください. 範囲外の値を指定すると,システムに不具合が生じる場合があります.

図 6.3 (a) (b) で指定されたパラメータを基に, 指定範囲内での物理量の最小値, 最大値を検知し, 新たな ダイアログボックス (図6.3 (c)) に表示します.

このダイアログボックスでは、カラーマッピングする物理量の最小値と最大値を変更できます.

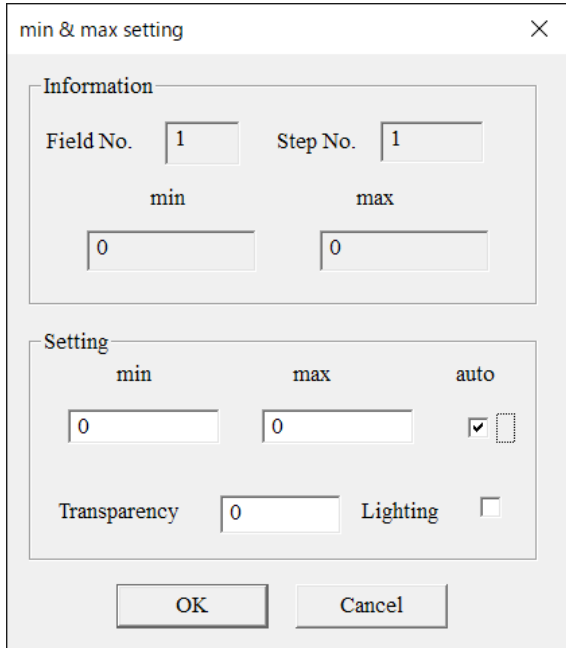

図6.3(c) シェーディングパラメータ指定

Information

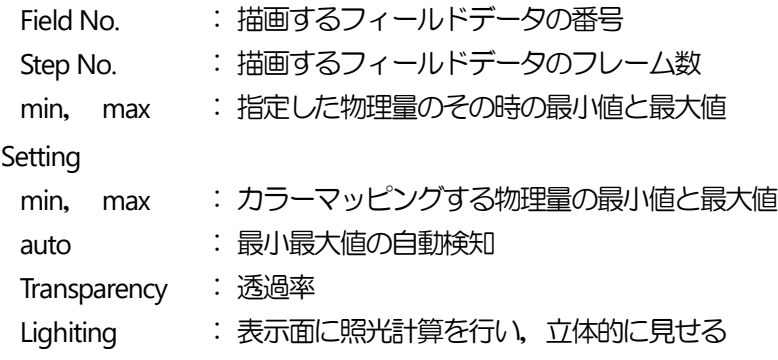

auto がチェックしてある場合,ステップ表示の変更に伴い自動的にその時点での最小値と最大値を検知し, カラーマッピングを変更します. auto チェックが不指定の場合は,設定時点の最小値,最大値が固定されま す.

Transparency は透過率を示し, シェーディングに透過性を与えるものです. 0 から 1 の範囲で指定します. 大きな値にすると,より透過性が増します.適当な透過率を指定すると,他のオブジェクトを重ねて描いた 場合でも,そのオブジェクトを隠しません.

シェーディングのカラーマッピングは、初期設定で物理量の指定最小値が青、指定最大値が赤、その中間値 が緑になっています.カラーマッピングは,カラーマッピング変更メニューで変更できます([10.9](#page-61-0) 節).

一度表示されたシェーディングは,下記のメニューでon/off が可能です. Draw  $-$  Shading  $-$  on  $(\times$ インメニュー  $-$  ポップアップメニュー) Draw  $-$  Shading  $-$  off  $(\times$ インメニュー  $-$  ポップアップメニュー) <span id="page-23-0"></span>6.4 等値線の表示

等値線とは、指定された領域(面)内で同じ値の物理量を結んだラインの集まりです. Clef3D では,その物理量の大きさに応じて特定の色がマッピングされています. Shading の透過率が0 (非透過) の場合, 等値線を描いても見えない場合があります.

等値線を表示するには, Draw - Contour line - input (メインメニュー - ポップアップメニュー) をクリックします.

フィールドデータ番号および表示断面入力のダイアログボックス (図6.4 (a)) が開きます. ここで、等値線を表示するフィールドデータの番号(フィールドデータのうち何番目の物理量か)を入力しま す.

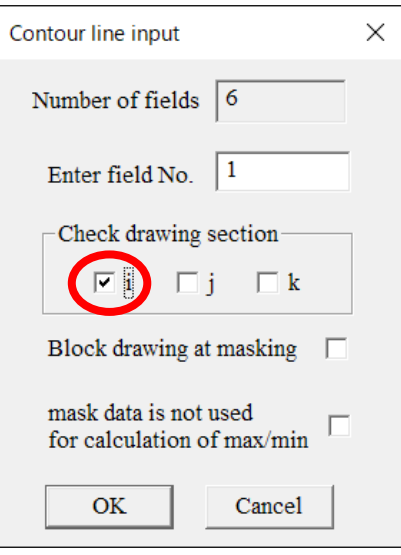

図6.4(a) フィールドデータ番号および表示断面入力

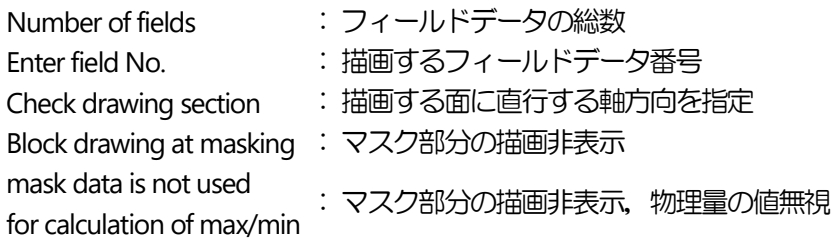

次に,表示範囲指定のダイアログボックス (図6.4 (b)) が開くので,等値線の表示範囲を指定します.

| i_section setting   |              |   |                                            |   |    | × |  |  |
|---------------------|--------------|---|--------------------------------------------|---|----|---|--|--|
|                     |              |   | check Sec. No. j_start j_end k_start k_end |   |    |   |  |  |
| ⊽.                  | $\mathbf{1}$ | 1 | 32                                         | 1 | 64 |   |  |  |
|                     | 96           | 1 | 32                                         | 1 | 64 |   |  |  |
|                     | 192          | 1 | 32                                         | 1 | 64 |   |  |  |
| П                   | 1            | 1 | 32                                         | 1 | 64 |   |  |  |
| Г                   | 1            | 1 | 32                                         | 1 | 64 |   |  |  |
| $\Box$              | 1            | 1 | 32                                         | 1 | 64 |   |  |  |
| $\Box$              | 1            | 1 | 32                                         | 1 | 64 |   |  |  |
| Г                   | 1            | 1 | 32                                         | 1 | 64 |   |  |  |
| П                   | 1            | 1 | 32                                         | 1 | 64 |   |  |  |
| □                   | 1            | 1 | 32                                         | 1 | 64 |   |  |  |
| Cancel<br><b>OK</b> |              |   |                                            |   |    |   |  |  |

図6.4(b) 等値線表示範囲指定

- check :その行で指定した内容を有効にする(チェックを外すと無効になる)
- Sec.No. : Check drawing section で指定した軸方向について, 描画する面と交わるグリッド 番号
- j\_start : j 方向における, 描画を開始するグリッド番号
- j\_end : j 方向における, 描画を終了するグリッド番号 (k start, k end では, k 方向に対して同様)

図 6.4 (a) (b) で指定したパラメータを基に, 指定範囲内の物理量の最小値, 最大値を検知して, 新たなダ イアログボックス (図 6.4 (c): 次頁) が表示されます.

図6.4(c)では,この最小値と最大値の間を number of contours で指定した数に等分割し,各値に対して等 値線表示します.このとき,表示しようとした値を取る箇所が少なかった場合,その値の等値線が表示され ない場合があります.ここでは、最小値と最大値の変更もできます.

auto がチェックしてある場合,ステップ表示の変更に伴い,自動的にその時の最小値と最大値を検知し,設 定値を変更します. auto のチェックが外されている場合は,設定時の最小値,最大値で固定されます.

color map のチェックを外すと, 等値線は一色で表示されます. その場合, 色指定ダイアログボックスが開き ます.

Value showing は等値線に数値を表示する場合にチェックします. 数値は line gap で指定したラインの本数 毎に表示されます. node gap は1本のラインに表示される数値の密集程度を指定する値で, 小さいほど数値 は密に表示されます.

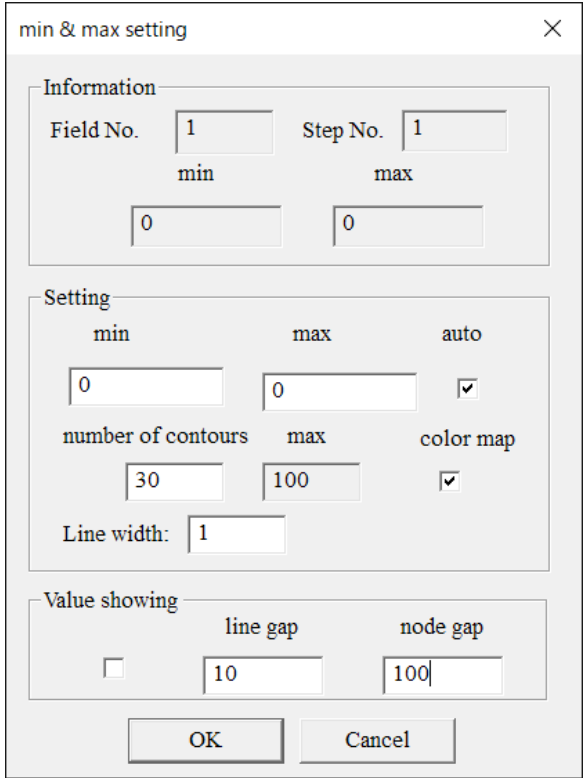

図 6.4 (c) 等値線パラメータ指定

| Information        |                       |
|--------------------|-----------------------|
| Field No.          | : 描画するフィールドデータの番号     |
| Step No.           | : 描画するフィールドデータのフレーム数  |
| min.<br>max        | : 指定した物理量のその時の最小値と最大値 |
| Setting            |                       |
| min,<br>max        | :カラーマッピングする物理量の最小値と最大 |
|                    | 値                     |
| auto               | :最小最大値の自動検知           |
| number of contours | :等値線分割数               |
| color map          | : 等値線色またはカラーマップ設定     |
| Value showing      | : 等値線数値の表示指定を有効にする    |
| line gap           | :等値線数値の表示間隔           |
| node gap           | :等値線数値の表示間隔 (1 ライン上)  |

等値線のカラーマップは,初期設定で物理量の指定最小値が青,指定最大値が赤,その中間値が緑となって います. カラーマップは、カラーマップ変更メニュー ([10.9](#page-61-0)節)で変更できます.

一度表示された等値線の表示は,下記のメニューでon/off が可能です. Draw  $-$  Contour line  $-$  on  $(\times$ インメニュー  $-$  ポップアップメニュー) Draw  $-$  Contour line  $-$  off  $(\times$ インメニュー  $-$  ポップアップメニュー)

25

### <span id="page-26-0"></span>6.5 等値面の表示

指定された 3 次元空間内で, ある物理量に対する任意の値を指定し, 同じ値をもつ点を結んでできる面を等 値面と呼びます.

Clef3D では、表示した等値面上に別の物理量のシェーディングをかけることもできます.

等値面を表示するには, Draw - Contour surface - input (メインメニュー - ポップアップメニュー) をクリックします.

フィールドデータ番号および表示領域を入力するダイアログボックス(図6.5(a))が開きます.

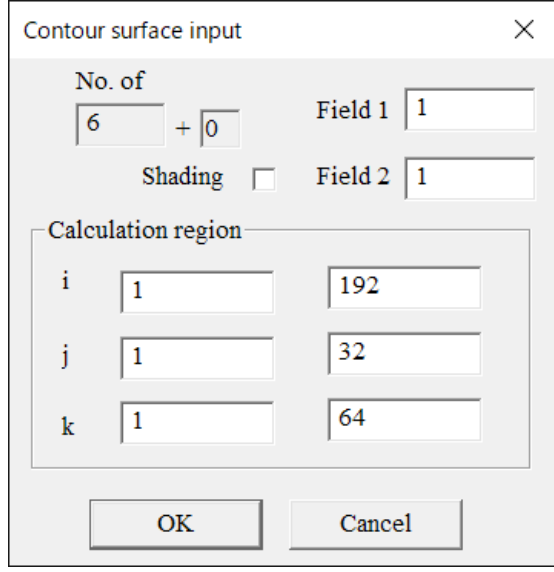

図6.5(a) フィールドデータ番号および表示領域入力

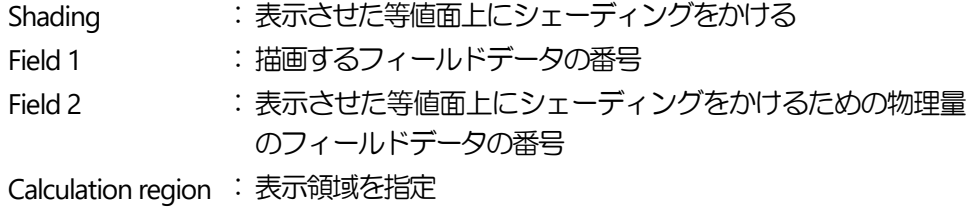

フィールド 1 には,等値面を表示するフィールドデータ番号(フィールドデータのうち何番目の物理量か) を,

フィールド 2 には、表示した等値面上にシェーディングをかける物理量のフィールドデータ番号を入力しま す.

シェーディングをかける場合は、Shading のチェックボックスをオンにします.

次のダイアログボックス(図6.5(b))では、表示させる等値面の値とその透過率を指定します.

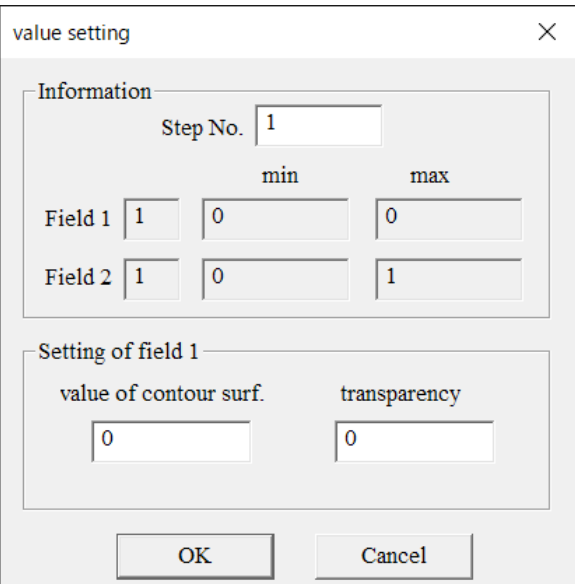

図6.5(b) 等値面の値および透過率の指定

Information

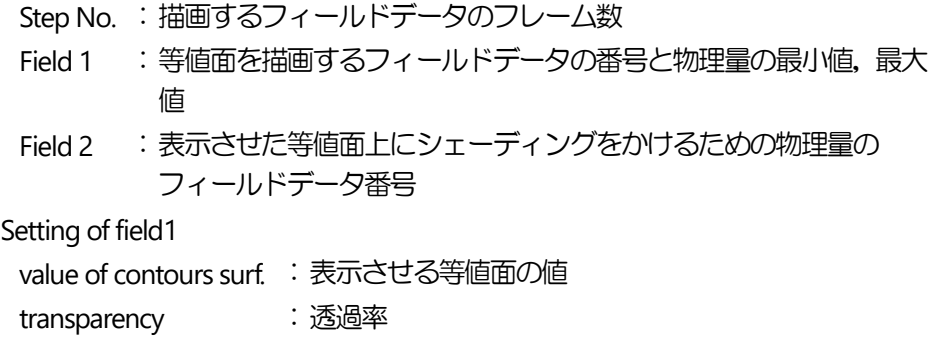

図 6.5 (a) (b) に続き, 色指定のダイアログボックスが開くので, 等値面の色を指定します. ただし, シェ ーディングを指定した場合は,色指定のダイアログボックスは開きません.

シェーディングを指定した場合は,指定したフィールド 2 の物理量範囲を入力するためのダイアログボック ス (図6.5 (c)) が開きます.

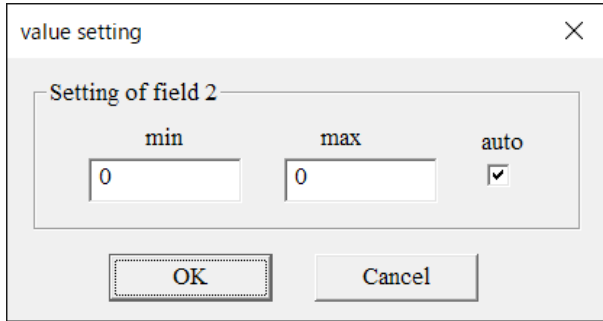

図6.5(c) シェーディングパラメータ指定

Setting of field2

- min : 指定したフィールドデータ番号2の物理量の最小値
- max : 指定したフィールドデータ番号2の物理量の最大値
- auto : 最小最大値の自動検知

以上のパラメータ指定により,等値面が表示されます.

等値面は、5面まで表示可能で、面ごとに物理量を変えることができます. 等値面を追加するには, Draw - Contour surface - add  $(X + Y)X = I - \#Y$ をクリックしてください.

一度表示された等値面の表示は,下記のメニューでon/off が可能です. Draw - Contour Surface - on (メインメニュー - ポップアップメニュー) Draw - Contour Surface - off (メインメニュー - ポップアップメニュー)

複数の等値面を表示している場合は,スイッチングをオフにすると,最新の等値面から非表示にしていきま す.

<span id="page-28-0"></span>6.6 ベクトルの表示

Clef3D は,フィールドデータの最初の3 つの物理量を3 次元速度ベクトル成分と判断し,ベクトル表示しま す.

ベクトルを表示するには, Draw - Vector - input  $(X + Y)X = 1 - \frac{1}{2} \pi Y + \frac{1}{2} \pi Y + \frac$ をクリックします.

表示断面とベクトルスケール設定のダイアログボックス (図 6.6 (a)) が開きます.

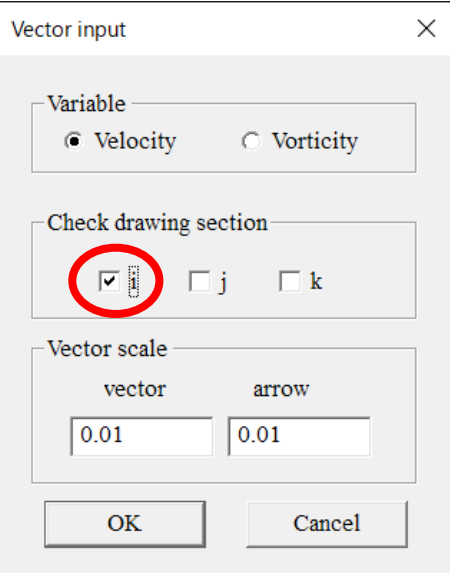

図6.6 (a) ベクトルスケールセッティング

Variable

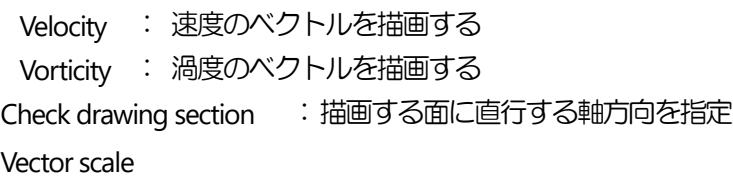

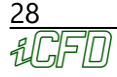

vector : ベクトルのスケーリング値

arrow : ベクトルの矢先の大きさ

Variable では、描画するベクトル(速度(Velocity)または渦度(Vorticity))を指定します. vector はベクトルのスケーリング値を示しています. スケーリング値が 1 の場合は, ベクトルの長さは座標 空間のスケールに一致しています. 例えばベクトルの長さが 1 のオーダーなのに対して,計算領域が 0.1 以 下のオーダーだと、ベクトルは非常に大きく描かれてしまいます。また、その逆の場合もあります。そのよ うな場合は、スケーリング値を変更し、適当な大きさに表示されるよう調整してください. arrow はベクトルの矢先の大きさを示しています.これも適当な長さに調整してください.

次に,表示範囲指定のダイアログボックス (図6.6 (b)) が開くので,表示範囲を指定します.

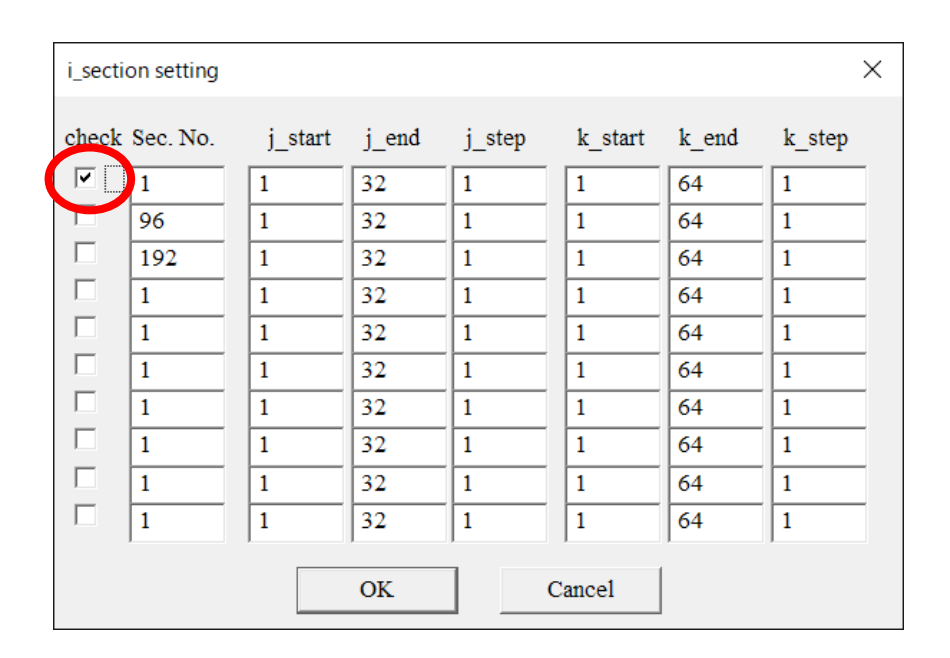

図6.6(b) ベクトル表示範囲指定

check :その行で指定した内容を有効にする(チェックを外すと無効になる)

- Sec.No. : Check drawing section で指定した軸方向について, 描画する面と交わるグリッド 数
- j\_start : i方向における, 描画を開始するグリッド数
- j\_end :j 方向における,描画を終了するグリッド数
- jstep : i方向における, 描画する間隔のグリッド数 (k\_start, k\_end, k\_step では, k 方向に対して同様)

図6.6 (a) (b) で指定したパラメータを基に、ウィンドウ内にベクトルが表示されます. ベクトルのスケーリング値と矢先の大きさは,ベクトルを表示した状態で変更できます.

ベクトルのスケーリング値を変更する場合は,

Draw - Vector - scale  $(X + Y)X = 1 - \frac{X}{Y}YX - 1 - Y$ をクリックしてください. ベクトルのスケール変更のダイアログボックス (図6.6 (c)) が開きます.

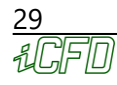

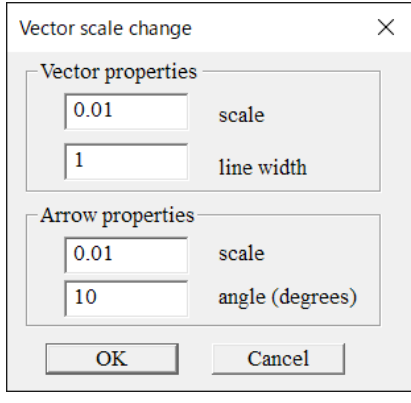

図6.6 (c) ベクトルスケール変更

Vector properties scale : ベクトルのスケーリング値 line width : ベクトルの線の太さ Arrow properties scale : ベクトルの矢先の大きさを設 定 angle (degrees) : ベクトルの矢先の開きを設定

ここで新たに加わったパラメータ Arrow angle は,ベクトルの矢先の開き具合を調整するパラメータです. 0 の時に最大の開き角 (cos の絶対値の関係), 90 の時に最小の開き角 (矢先は見えなくなる) になります.

ベクトルの色は,バックグラウンド(メニューにより変更可能)が黒の場合は白,それ以外の色の場合は黒 で表示されますが,後から変更可能です.

ベクトルの色を変更するには, Draw - Vector - color (メインメニュー - ポップアップメニュー) をクリックしてください.

ベクトルの色変更用ダイアログボックス (図6.6 (d)) が開きます.

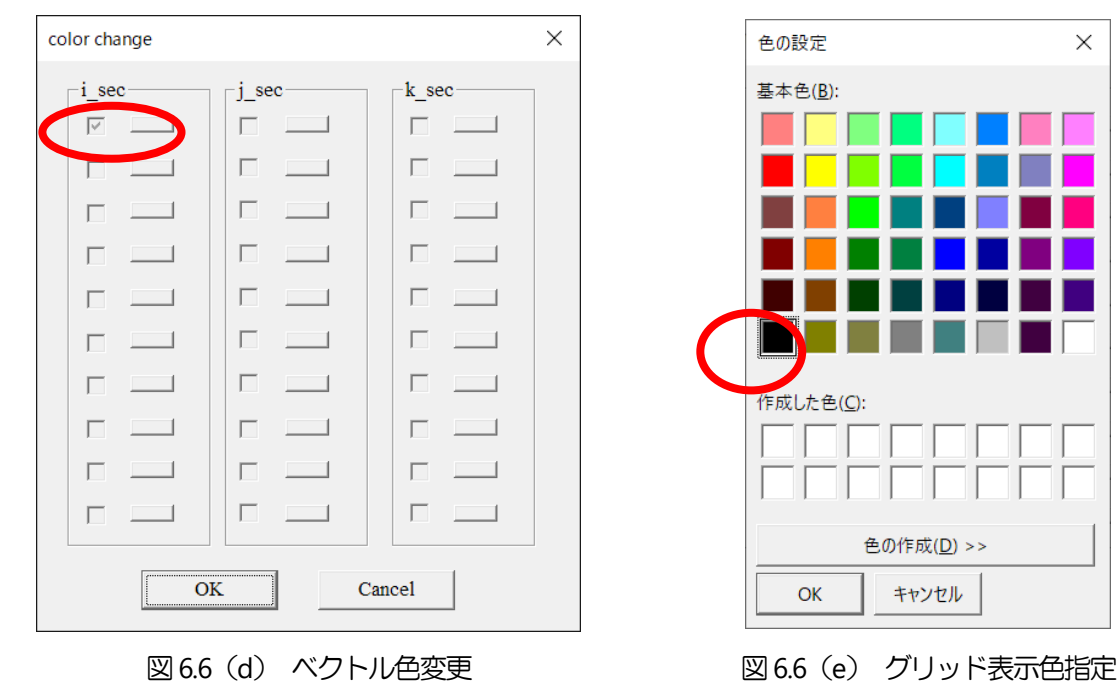

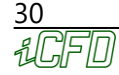

チェックされた箇所の色変更のボタンを押すと,表示色指定のためのダイアログボックス (図6.6 (e)) が開 くので,表示する色を指定してOK をクリックします.

一旦,図6.6(d)に戻るので,OK をクリックすると,ウィンドウ内の表示されたベクトルの変更した箇所に, 指定した色が反映されます.

一度表示されたベクトルの表示は,下記のメニューでon/off が可能です. Draw - Vector - on  $(X + Y)X = 1 - \frac{f(Y)}{f(Y)}$ Draw  $-$  Vector  $-$  off  $(\times$ インメニュー  $-$  ポップアップメニュー)

<span id="page-31-0"></span>6.7 流線の表示

Clef3D は、固定された時刻における擬似流跡線を用いて流線を表示します. 流線は Clef3D の内部で自動的に計算されますが,その際にフィールドデータの 1 番目の値を x 方向の速度 u,

2 番目の値を y 方向の速度 v, 3 番目の値を z 方向の速度 w と判断して計算します. 従って, 流線を表示する には,フィールドデータの1, 2, 3番目の値としてx, y, z 方向の流速成分を出力してください.

流線を表示するには,

Draw  $-$  Stream line  $-$  input (メインメニュー  $-$  ポップアップメニュー) をクリックします.

流線計算パラメータおよび表示パラメータを指定するダイアログボックス (図6.7 (a)) が開きます.

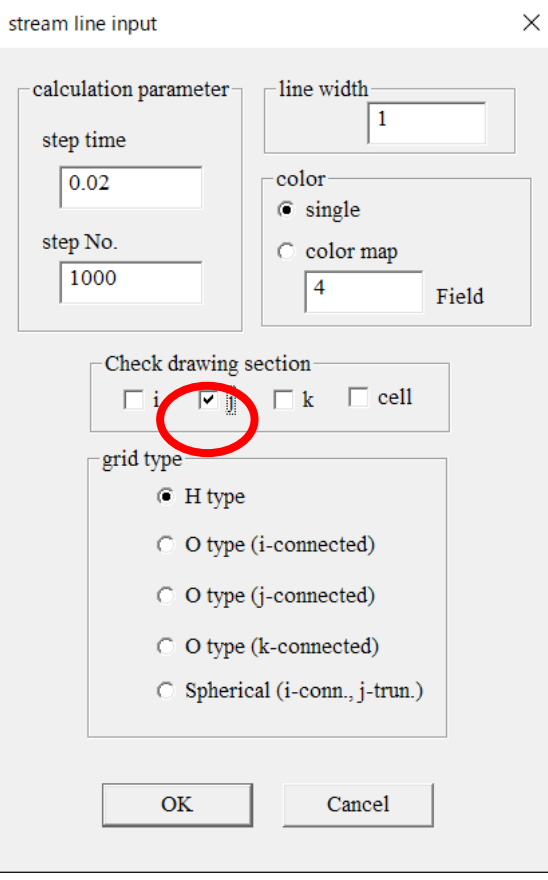

図6.7(a) 流線パラメータの指定

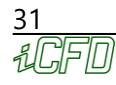

calculation parameter step time : パーティクルを移動させるときの擬似的なタイムステップ step No. : パーティクルを移動させるときの擬似的なステップ数 line width : 表示流線の太さ color single : 流線表示色 (単色) の変更 color map : 流線に Field No.で指定した物理量の値に応じたカラーマッピングを行う Field No. :流線にシェーディングをかける物理量のフィールドデータ番号 orid type : 格子形状 (H 型格子, O 型格子, 球座標系) の指定

流線は,指定されたポイントからパーティクルを放出し,その時刻の流速ベクトル場に沿って移動させた時 のパーティクルの軌跡です.従って,パーティクルを移動させるときの擬似的なタイムステップ(calculation parameter の step time) とステップ数 (step No.) が必要です.

step time を小さく設定すれば計算精度は上がりますが,流線は短くなります. step time を小さくすることに よる計算精度の向上は,グリッドデータの格子の粗さにより限界があるため,そのことを考慮して設定して ください.

step No.の値を大きくすれば、流線は長くなりますが計算時間も同時に長くなります.

color は表示流線の色の指定です. single ボタンをクリックすると流線表示色を変更できます.

color map ボタンをクリックすると, 流線の上に, 指定した物理量のシェーディングをかけられます.

ただし, color map を選択した場合は色を選択できません.

grid type で格子形状(H 型格子,O 型格子,球座標系)を指定します.球座標系で作成されたデータを表示 する場合は,その他の格子形状(H 型格子,O 型格子)を選択するとプログラムが正常に動作しないのでご 注意ください.

以上のパラメータを指定した後 OK をクリックすると,

図6.7 (a) Check drawing section でi, j, k のいずれかのチェックボックスにチェックをした場合は, パ ーティクルの放出ポイントを指定するダイアログボックス (図6.7 (b)) が開きます.

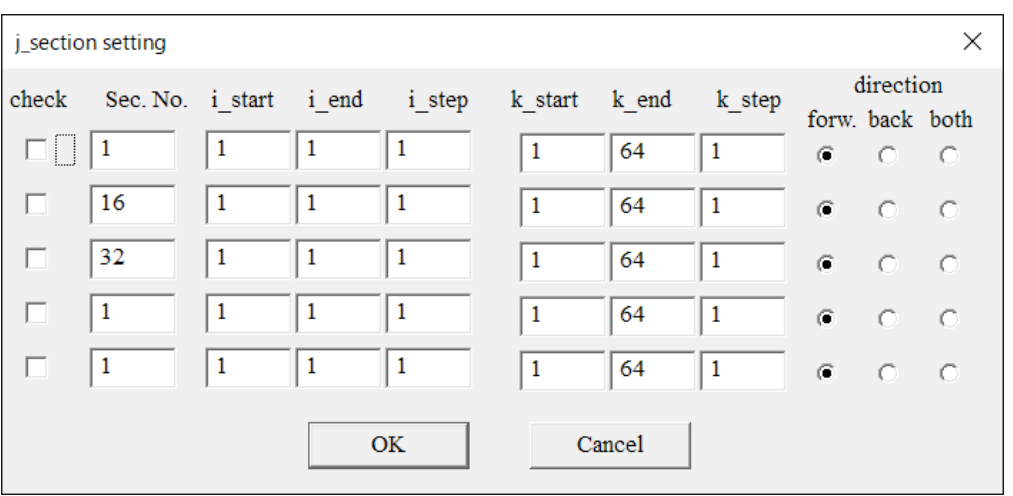

図6.7 (b) 流線用パーティクル放出ポイントの指定

check : その行で指定した内容を有効にする(チェックを外すと無効になる) Sec.No. : Check drawing section で指定した軸方向について, 描画する面と交わるグリッド番 号 j\_start : j方向における, 描画を開始するグリッド番号 j\_end :j 方向における, 描画を終了するグリッド番号 j\_step : j 方向における, 描画する間隔のグリッド数 (k start, k end, k step では, k 方向に対して同様) directio :パーティクルの移動方向 n

放出する領域は最大5個指定できますが、放出ポイントは格子点上に限られます. direction では流線を放出する方向を選択します. forw.を選択すると放出ポイントに到達する前の流線,back. を選択すると放出ポイントから放出する流線,both を選択するとその両方を描画します.

図6.7 (a) color のcolor map を選択した場合は,図6.7 (c) のようなダイアログボックスが開きます.

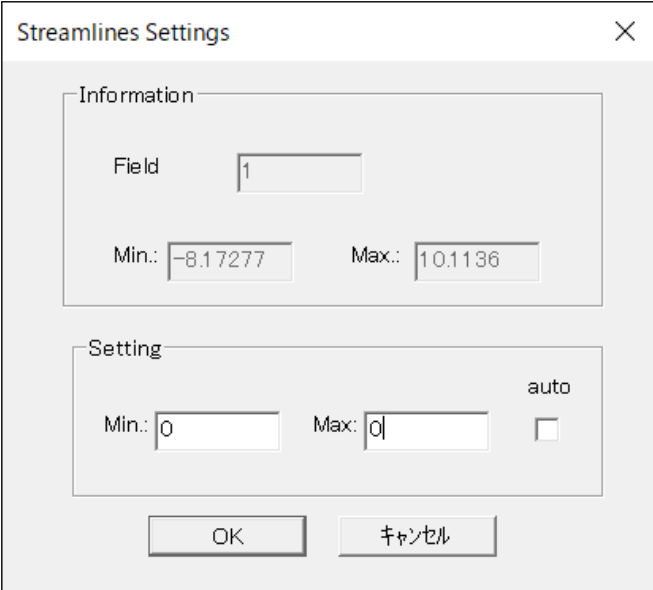

図 6.7 (c) 流線用最小値, 最大値の指定

Information

Field No. : グラデーションを表示する物理量のフィールドデータ 番号 Min, Max : 指定した物理量のその時の最小値と最大値 **Setting** Min, Max : カラーマッピングする物理量の最小値と最大値 auto : 最小最大値の自動検知

指定したフィールドデータの最小最大の値が,初期設定で表示されます. この範囲で流線にグラデーションを表示します.

図 6.7 (a) Check drawing section で cell のチェックボックスをチェックした場合は、流線を放出する始 点を指示するダイアログボックス(図6.7(d))が開きます.

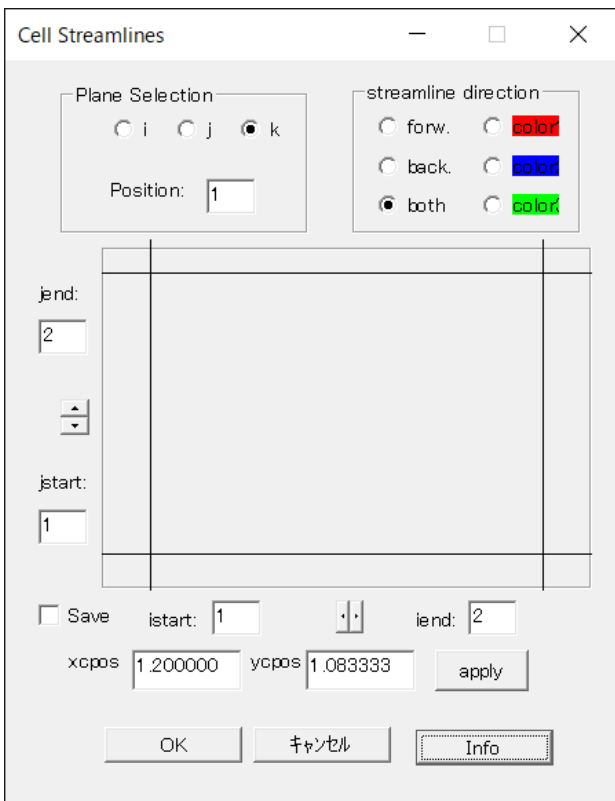

図6.7 (d) 流線放出ポイントの指定

放出ポイントは,指定した格子面上に限られます.

セルの絵内の任意の場所をクリックすることで,流線放出ポイントを指定できます. このダイアログボックスは最小化ボタンで最小化できます.

Plane Selection で,指定する格子面のi, j, k のいずれかの方向をチェックし, その方向の何番目のグリッ ドかをPosition に入力します.

Plane Selection で選択した平面により, 図 6.7 (d) のx, y軸方向の平面が決定します. 例えば,i 平面を選択した場合,x 軸方向はj 平面,y 軸方向はk 平面となります.これは,格子の四隅の点の 座標の表示(jstart, jend, kstart, kend)に反映されます.同様にj 平面を選択すると, kstart, kend, istart, iend, また, k 平面の場合は, istart, iend, jstart, jend になります.

セルの絵の左方と下方の欄で,その他の方向のグリッドを指定します. start とend のどちらか一方を指定すると,間隔が1 になるようにもう一方が自動的に設定されます. 直接キーボードから入力できるほか,スピンボタンで1 グリッドずつ変更もできます.

Streamline direction では流線を放出する方向と色を選択します.

forw.を指定すると放出ポイントに到達する前の流線,back.を指定すると放出ポイントから放出する流線, both を指定するとその両方を描画します.

color1, color2, color3 ボタンをクリックすると,任意の色を指定でき,次に指定する流線からその色が反映 されます.

メニュー一番下の xcpos, ycpos は格子内の任意の点の座標を表しており,この値は,対応する軸上の start とend の間の範囲で設定する必要があります.

例えば, PlaneSelection でk 平面を選択している場合, istart < xcpos < iend, jstart < ycpos < jend が満たさ れます.これを満たさない値を入力し,"apply"とすると,エラーメッセージが表示され, 条件を満たすよう に指示されます.

Save にチェックを入れて別の流線放出ポイントを指定すると,その直前に描画していた流線を保存します. Info ボタンをクリックすると, そのとき描画している流線の放出ポイントの位置(グリッド表示)と方向を 表示します (図6.7 (e)).

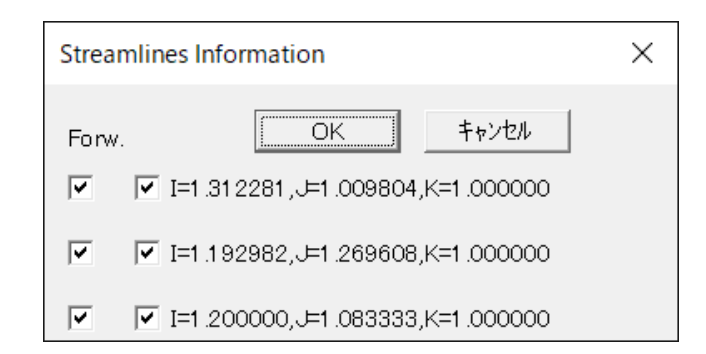

図6.7 (e) 流れ線の放出ポイントの位置(グリッド表示) と方向

複数の流線を描画している場合は,上から保存した順に表示します.

forw.とback.のチェックボックスのチェックを外すと,対応する流線が非表示になります.

forw.とback.の両方のチェックボックスを外した状態でOK ボタンをクリックすると,該当の放出ポイントの 位置情報も消えます.

最大 100 個の放出ポイントが保存でき, 4 個以上の位置情報を保存すると右にスクロールバーが表示されま す.

また,図6.7(d)での操作を一旦終えて、再びdraw-streamline-input から操作すると、そのとき描画して いる流線のうち,最後に描画した流線は未保存(上書きされる)の状態になります. 図6.7(d)のダイアロ グボックスが開いたら,一度 Save にチェックをしてから操作を始めることで,描画中の流線を保存します.

一度表示された流線の表示は,下記のメニューでon/off が可能です.

Draw  $-$  Stream line  $-$  on  $(X + Y)X - 1 - 1 - 1Y$ Draw  $-$  Stream line  $-$  off  $($ メインメニュー  $-$  ポップアップメニュー)

<span id="page-35-0"></span>6.8 パーティクルパスの表示

パーティクルパスとは、時々刻々変化する流速場に仮想的な粒子を置いた場合に、その粒子が時間の経過と ともに移動していく様子を可視化したものです. 従って, パーティクルパスの表示は, Clef3D 上でアニメー ション表示をしたとき([9.2](#page-49-2)節),あるいは録画した画像データ(10.18節)を再生したときに初めて意味を持 ちます.

パーティクルの移動は,Clef3D 内部で自動的に計算されるため,流線表示の場合と同様,フィールドデータ の1, 2, 3 番目の値としてx,y,z 方向の流速成分を出力しておく必要があります.

パーティクルパス表示には,

Draw  $-$  Particle path  $-$  input  $(X + Y)X = I - KY$ をクリックしてください.

パーティクルパスの計算パラメータおよび表示パラメータを指定するダイアログボックス(図6.8(a))が開 きます.
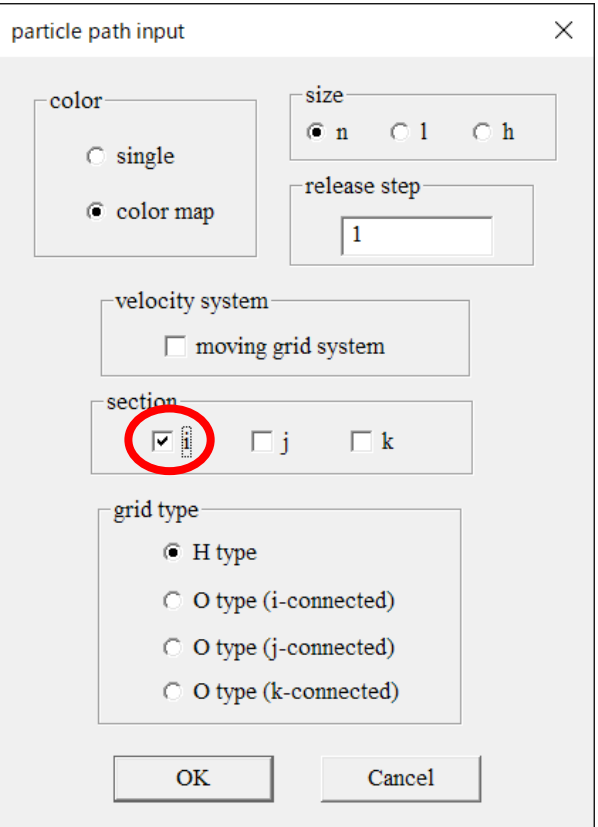

図6.8 (a) パーティクルパスパラメータの指定

color

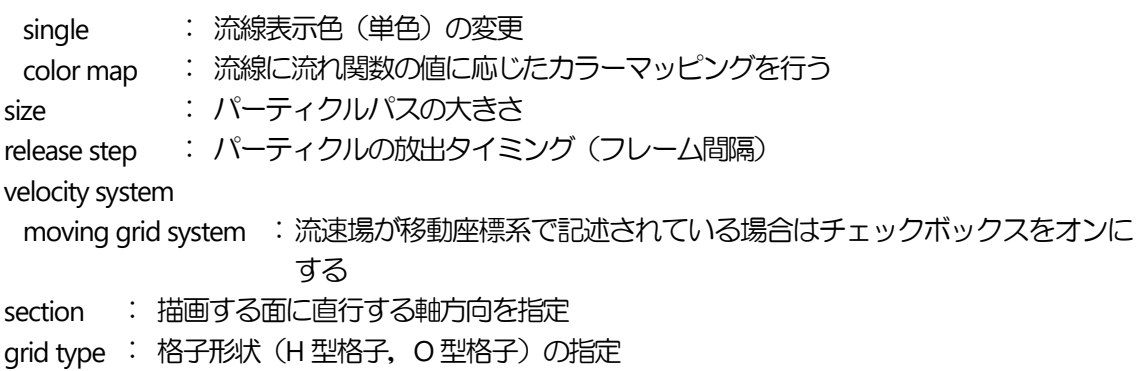

release step はパーティクルの放出タイミング(フレーム間隔)です. パーティクル移動計算は、流速場が移 動座標系で記述されているか,静止座標系で記述されているかによって異なります.移動座標系で記述され ている場合は, moving grid system をオンにしてください. grid type は格子形状(H型格子, O型格子)の指定です. 使用しているグリッドデータのタイプを指定しま す.

以上のパラメータを指定し, OK をクリックすると, パーティクルの放出ポイントを指定するダイアログボッ クス (図6.8 (b)) が開きます.

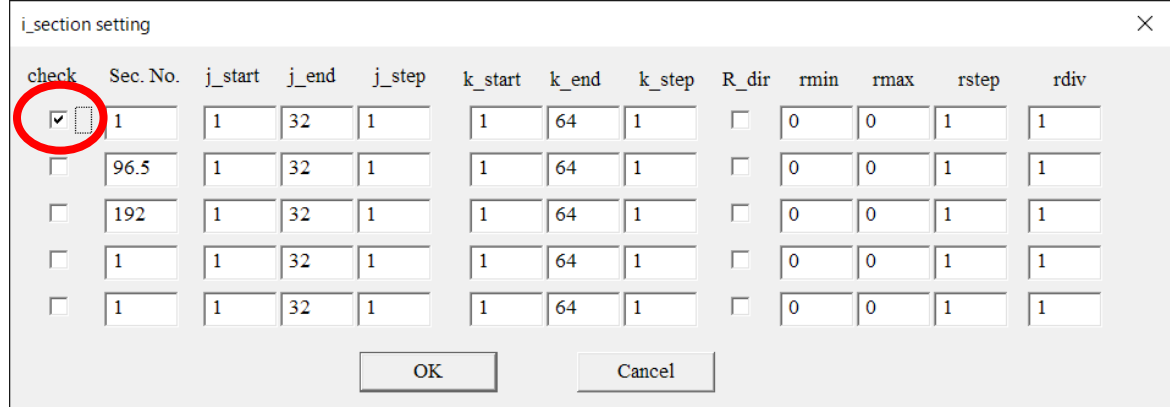

図6.8(b) パーティクル放出ポイントの指定

check : その行で指定した内容を有効にする(チェックを外すと無効になる)

Sec.No. : Check drawing section で指定した軸方向について, 描画する面と交わるグリッド数

jstart : j 方向における, 描画を開始するグリッド数

j\_end : j 方向における, 描画を終了するグリッド数

j\_step : j 方向における, 描画する間隔のグリッド数 (k\_start, k\_end, k\_step では, k 方向に対して同様. rmin, rmax, rstep では, 動径方向に対して同様.)

R\_dir : 極座標系に変換する. (j\_start, k\_start)が座標系原点になる.

rmin : パーティクルの径方向の始点 (原点からの格子点数で指定)

rmax : パーティクルの径方向の終点 (原点からの格子点数で指定)

rstep : 始点と終点の間のパーティクル放出数

rdiv : 回転方向のパーティクル放出線数

放出する領域は最大5個指定できますが、放出ポイントは、格子点上に限られます. jend, jstep, kend, kstep の値は無視されます.

一度表示されたパーティクルパスは,下記のメニューでon/off が可能です. Draw  $-$  Particle path  $-$  on  $(\times$ インメニュー  $-$  ポップアップメニュー) Draw  $-$  Particle path  $-$  off  $(\times$ インメニュー  $-$  ポップアップメニュー)

6.9 パーティクルプロットの表示

通常はClef 内部で計算する流線のデータを,外部から読み込みます.

Draw - Particle Plot - Input (メインメニュー - ポップアップメニュー) をクリックしてください.

パーティクルプロットを一覧表示するダイアログボックス (図6.9 (a)) が開きます.

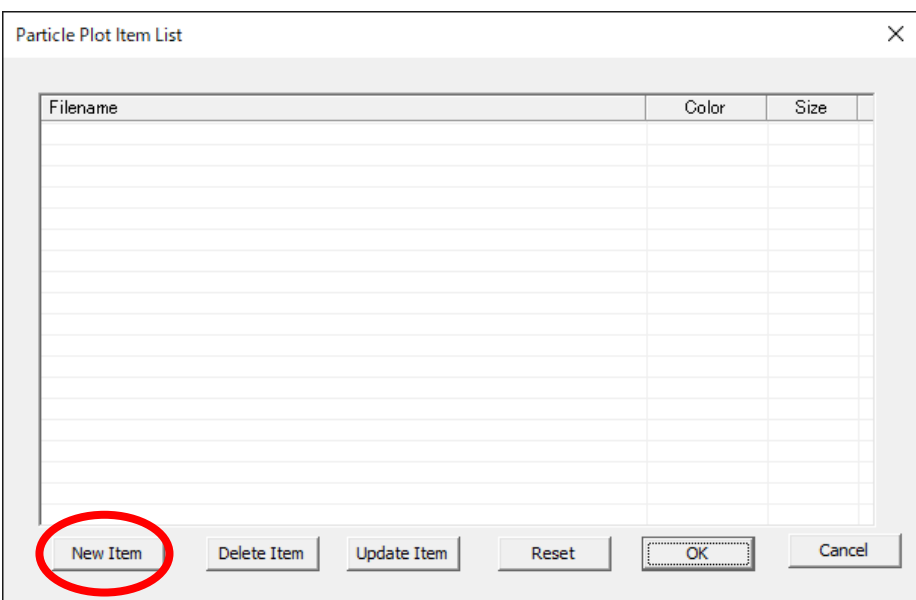

図6.9 (a) パーティクルプロットの一覧表示

New Item をクリックするとパーティクルプロットのパラメータを指定するダイアログボックス(図6.9(b)) が開きます.

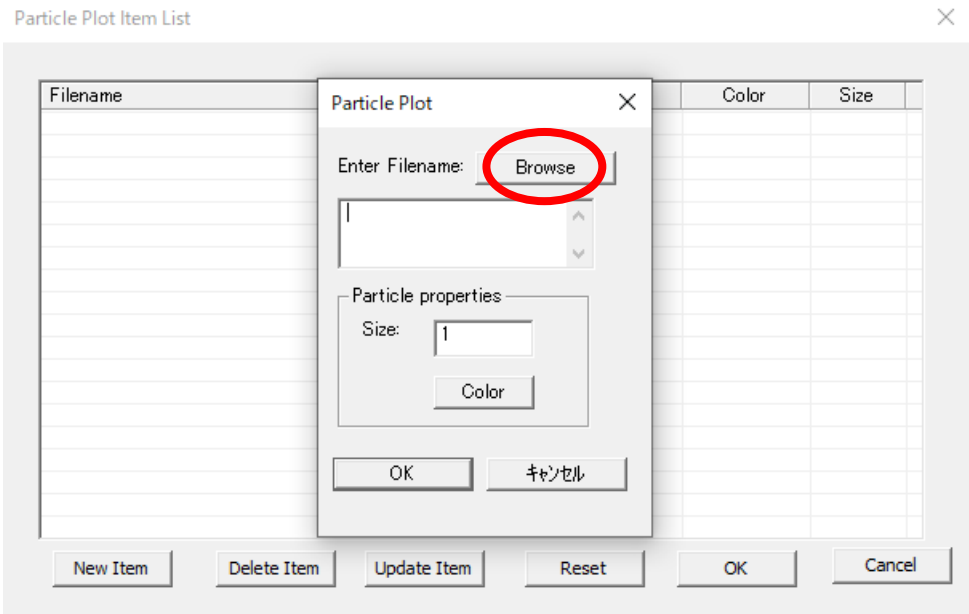

図6.9 (b) パーティクルプロットのパラメータを指定

"Browse"で,外部データファイルを指定します. さらに, Particle properties 内の Size で, 表示する流線の太さ, Color で色を選択します.

一度表示されたパーティクルプロットは,下記のメニューでon/off が可能です. Draw  $-$  Particle Plot  $-$  on  $(\times$ インメニュー  $-$  ポップアップメニュー) Draw  $-$  Particle Plot  $-$  off  $(\times$ インメニュー  $-$  ポップアップメニュー) 6.10 座標軸の表示

座標軸は,下記のメニューでon/off が可能です. Draw  $-$  Axis  $-$  on  $(\times$ インメニュー  $-$  ポップアップメニュー) Draw  $-$  Axis  $-$  off  $(X + Y)X = 1 - \frac{1}{2}$  ( $Y - YX = 1 - \frac{1}{2}$ 

また,

Draw - Axis - thickness (メインメニュー – ポップアップメニュー) は,座標軸の太さを設定するメニューです.

6.11 フレームの表示

ここで言うフレームは,計算格子(グリッド)の最外枠を結んだ線です. フレームを表示することで,計算領域の形状と大きさを確認できます.

フレーム表示は,下記のメニューでon/off が可能です.

Draw - Frame - on  $(X + Y)X = Y - YY$ Draw  $-$  Frame  $-$  off  $(\times$ インメニュー  $-$  ポップアップメニュー)

また,

Draw - Frame - thickness  $(\times$ インメニュー - ポップアップメニュー) は、フレームの太さを設定するメニューです.初期設定は1です.

```
フレームの色は,背景色が黒以外のときは黒,背景が黒のときは白で表示されますが,後から変更可能です.
    Draw - Frame - color (X + Y)X - 1 - Y + YY
```
は,フレームの色の変更メニューです.

<span id="page-39-0"></span>6.12 マスク領域の表示

マスクとは,流体の数値計算を行う際に,物体領域を指定するために,計算格子各点にマーキングすること です.

Clef3D は,マスクデータファイルで 1.0 ないしその整数倍でセットされた点を,マスク領域として表示でき ます.

その場合のマスクデータを格納するファイルは,グリッドデータファイル,フィールドデータファイルどち らでも構いません. [Chapter 3](#page-6-0) で説明した形式でファイルに出力してください.

マスク領域を表示するには,

Draw - Masking - input (メインメニュー - ポップアップメニュー) をクリックしてください.マスク領域表示パラメータ入力用ダイアログボックスが開きます(図 6.12(a)).

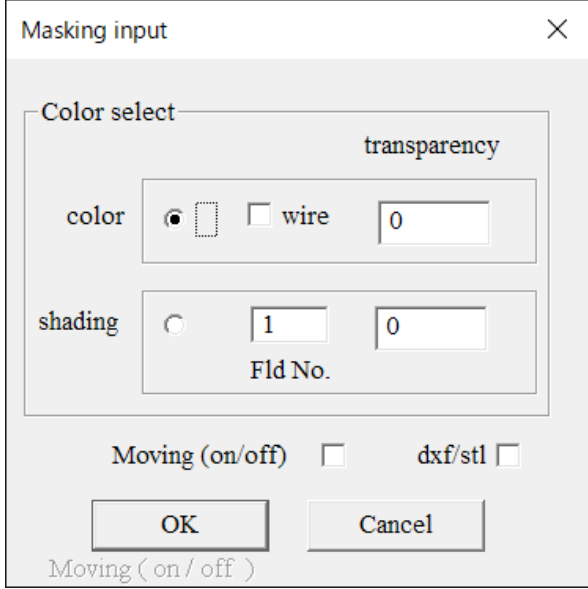

図 6.12 (a) マスク表示パラメータの入力

Color select

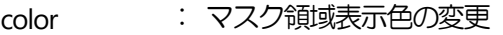

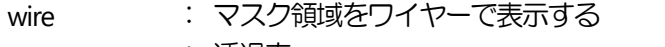

transparency : 透過率

shading : マスク領域に、指定した物理量のシェーディングをかける

Fld. No : マスク領域にシェーディングをかけるときの物理量のフィールドデータ番号を 指定

Moving ( on /: チェックをした場合 (on の状態), ステップ毎に変化するマスク領域を表示 off ) する

dxf/stl : DXF (もしくは STL) フォーマットファイルからマスクを作成する (この機能を使用す るには,あらかじめDXF/STL フォーマットファイルの読み込みが必要).

Moving ( on / off ) のチェックボックスにチェックをした場合( on の状態), ステップ毎に変化するマス ク領域を表示できます.ただし,その場合はマスクデータをフィールドデータファイルの中に格納しておく 必要があります.

dxf/stl のチェックボックスにチェックをした場合, DXF (もしくは STL) フォーマットファイルからマスクを 作成します. この機能を使用するには,あらかじめ DXF/STL フォーマットファイルの読み込みが必要です([5.3](#page-14-0)) [節](#page-14-0)).

shading ボタンをクリックすると,マスク領域に指定した物理量にシェーディングをかけられます. その場合,シェーディング表示のためのセッティングパラメータ用ダイアログボックスが開きます(図 6.12  $(b)$ ).

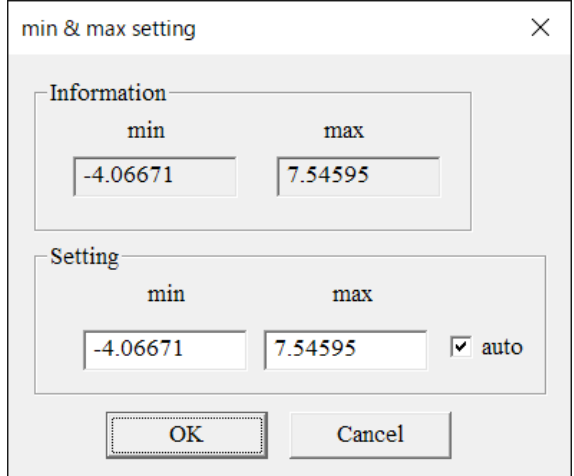

図6.12(b) シェーディングパラメータの入力

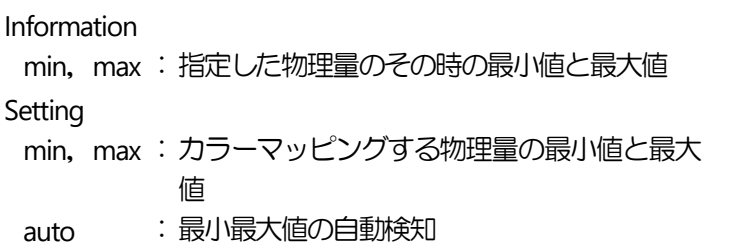

さらに,下記のメニューで各オブジェクトの色および表示順序を設定できます. Draw - Masking - color  $(X + Y)X = 1 - Y + YY$ Draw - Masking - drawing order (メインメニュー - ポップアップメニュー)

マスク領域の表示は,下記のメニューでon/off が可能です.

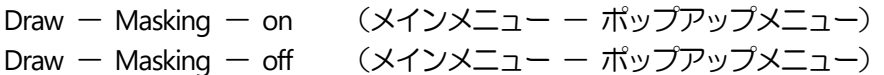

6.13 オブジェクトの表示

現バージョンでは使用できません.

Draw  $-$  Object (メインメニュー  $-$  ポップアップメニュー)

6.14 ボリュームレンダリング表示

指定した物理量のボリュームレンダリング表示ができます.

ボリュームレンダリング表示には,

Draw  $-$  VR draw  $-$  input  $(X + Y)X = I - \frac{f(Y)}{f(Y)}$ をクリックしてください.ボリュームレンダリング表示パラメータ入力用ダイアログボックスが開きます(図 6.14 $(a)$ ).

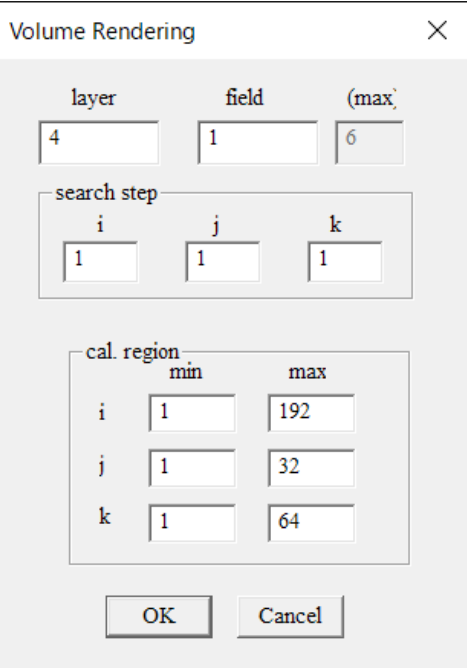

図6.14(a) ボリュームレンダリング表示パラメータの入力

| : 等値面の層の数             |
|-----------------------|
| : 描画するフィールドデータ番       |
| 믁                     |
| : 格子点データを間引く割合        |
| cal. region : 表示領域を指定 |
|                       |

複数の等値面に適当な色と透過率をかけることで,ボリュームレンダリングの効果を持たせています. layer とfield は,等値面の層の数とフィールドデータ番号です.

また,計算時に考慮する格子点データを間引く割合 search step も入力できます.

以上のパラメータを入力すると,次に,物理量のボリュームレンダリング表示範囲を入力するためのダイア ログボックス (図 6.14 (b)) が開きます.

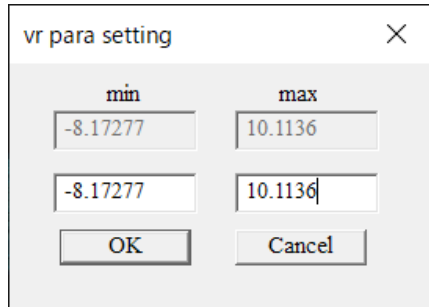

図6.14 (b) ボリュームレンダリング表示範囲パラメータの入力

min, max : カラーマッピングする物理量の最小値と最大 値

最小最大値の自動検知機能はありません(グレーアウトの部分には,指定した物理量のその時の最小値と最 大値が表示されます).

以上のパラメータの指定により、ボリュームレンダリングが表示されます.

表示されたボリュームレンダリングの透過率,色調などを変更する場合は, Draw  $-$  VR draw  $-$  color  $(X + Y)X = I - \# Y \to Y$ をクリックしてください. 透過率,色指定用のダイアログボックスが開きます. 各パラメータは,指定した物理量の範囲を10 分割した形で指定します. ボリュームレンダリングの表示は,下記のメニューでon/off が可能です.

> Draw  $-$  VR draw  $-$  on  $(X + Y)X = I - \frac{f(Y)}{f(Y)}$ Draw  $-$  VR draw  $-$  off  $(X + Y)X = I - \frac{f(Y)}{f(Y)}$

Chapter 7 オブジェクトの移動・拡大縮小

前章の操作で表示されたオブジェクトを移動・拡大縮小します.

## 7.1 キーボードによる操作

Clef3D では、表示されているオブジェクトをキーボードの操作により移動·拡大縮小できます. 各機能は,次のようにキーボードのキーに割り当てられています.また,マウスでの操作も可能です.

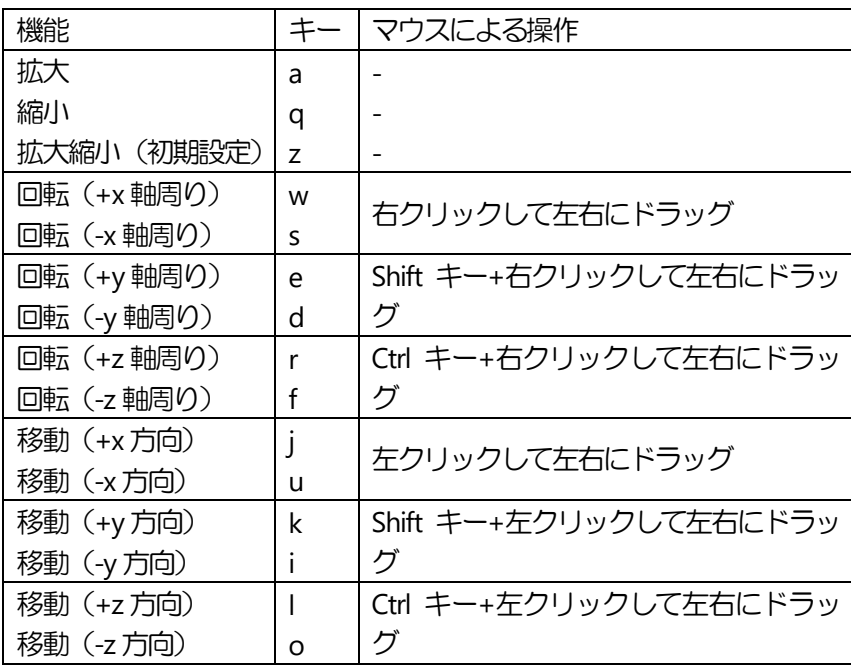

7.2 マウスによる操作

Clef3D は、表示されているオブジェクトをマウス操作により移動·拡大縮小できます. マウスによる操作を行う場合は,

Move - button (メインメニュー - ポップアップメニュー) をクリックしてください.

マウス操作用のダイアログボックス (図7.2) が開きます.

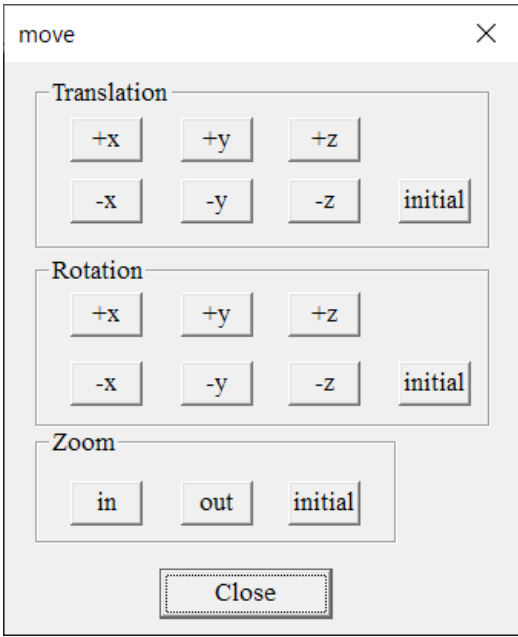

図7.2 マウス操作による移動・拡大縮小

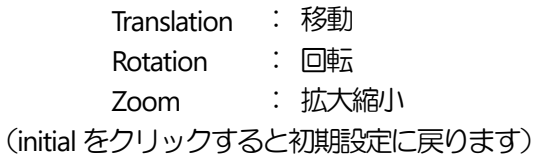

表示されているボタンには移動・拡大縮小の各機能が示されています. マウスで各ボタンを1 回クリックする毎に機能が実行されます.

#### 7.3 数値入力による操作

Clef3D では、入力した数値に従って、表示されているオブジェクトを移動·拡大縮小できます. 数値入力により操作する場合は,

Move - value  $(X + Y)X = I - \# Y \to \# Y$ をクリックしてください. 数値入力用のダイアログボックス (図7.3) が開きます.

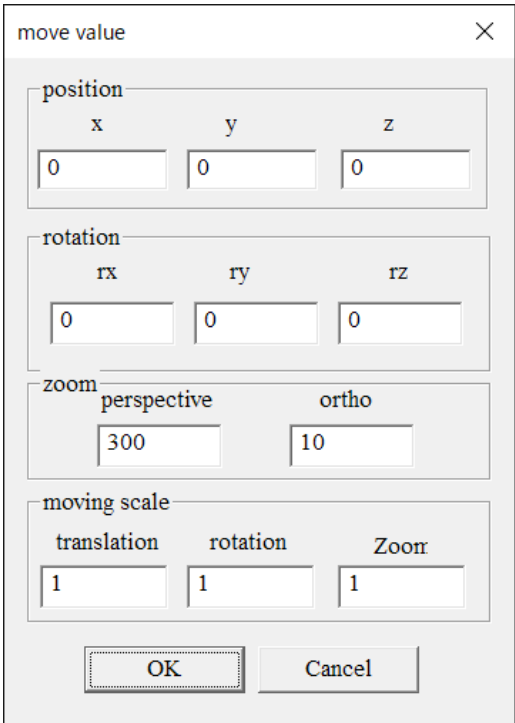

図7.3 数値入力による移動・拡大縮小

positio n :移動 rotation :回転 zoom perspective : 拡大縮小 (ビューが遠近法射影のときに有効) ortho : 拡大縮小 (ビューが正射影のときに有効) moving scale translation :キーボードやボタンを使用するとき,1 回の操作毎に移動するスケー ル rotation :キーボードやボタンを使用するとき,1 回の操作毎に回転するスケー ル

Clef の座標の中心点について回転するので,注目する領域がある場合は,その領域が座標の中心に来るよう に

x, y, z軸方向に沿ってそれぞれ移動してから, 回転させてください.

各数値を入力して OK をクリックすると, ダイアログボックスが閉じ, オブジェクトの表示が切り替わりま す.

# Chapter 8 ビュー変換

ビュー変換とは,表示されているオブジェクトの視方向,視野角などを変換するものです. 拡大縮小と同様の効果が得られると共に,それ以外の機能(表示オブジェクトの縦横比の変更等)も付加さ れます.

8.1 マウスによる操作

初期に表示されるオブジェクトは,x軸が画面の水平右方向,y軸が画面の垂直上方向を向くように配置され, 遠近法射影で表示されていますが,視方向の変更や正射影による表示も可能です.

View - direction (メインメニュー - ポップアップメニュー) をクリックしてください.

マウス操作用のダイアログボックス (図8.1) が開きます.

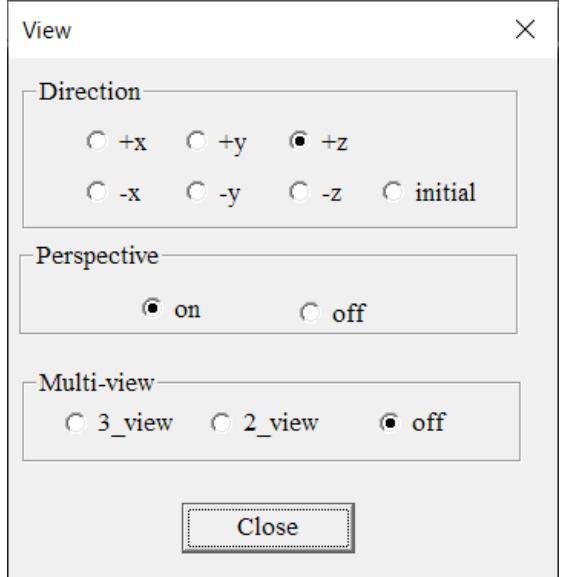

図8.1 マウス操作によるビュー変換

#### Direction

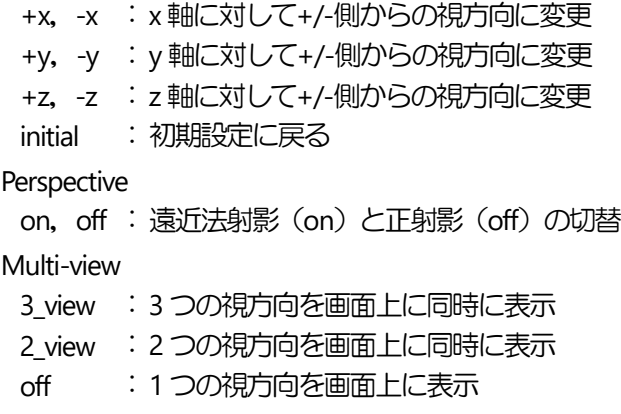

表示されているボタンを1 回クリックする毎に機能が実行されます.

8.2 数値入力による操作

View  $-$  scale  $(\times$ インメニュー  $-$  ポップアップメニュー) をクリックしてください. 数値入力用のダイアログボックス (図8.2) が開きます.

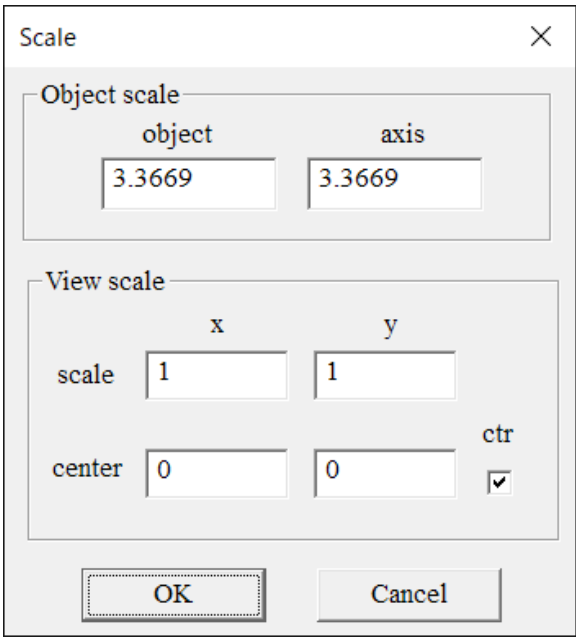

図8.2 数値入力によるビュー変換

Object scale

- object :オブジェクトの表示の大きさ
- axis : 軸の表示の大きさ

View scale

- scale : x, y 方向にそれぞれ引き伸ばしたり縮めたりする
- center : オブジェクトの中心位置
- ctr : チェックを入れると、他の scale の変更に合わせ、自動的に 中心に位置を合わせるように center の数値が変更される

各数値を入力して OK をクリックすると,ダイアログボックスが閉じ, オブジェクト表示が切り替わります. center 右側の ctr チェックボックスをチェックすることで,他の scale の変更に合わせ自動的に中心に位置を 合わせるように数値を変更します.

# Chapter 9 ステップ表示

Clef3D のフィールドデータは,一般に複数のステップデータ(適当な時間あるいはステップ毎に出力された データ)から構成されています.本章では、現在表示されているステップデータから別のステップデータに 表示を変更する方法を述べます.

9.1 ステップ移動表示

Clef3D を起動しオブジェクト表示をした場合,最初に現れる画面は、フィールドデータの最初のステップで す.

下に示したメニューまたはツールバーをマウスでクリックすると,Clef3D はフィールドデータファイルから 新たなステップのデータを読み込み,そのデータに基づいて表示画像を変更します.

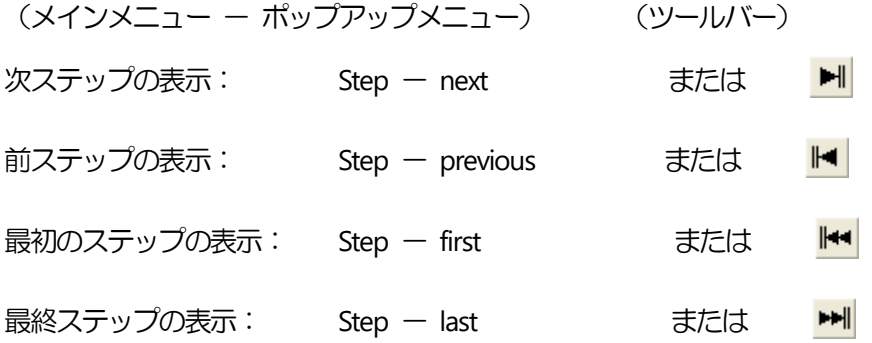

9.2 アニメーション表示

前節で説明したステップ移動表示を順次自動的に行うと,アニメーション表示になります.

アニメーション表示するには,

Step – animation – on または

(メインメニュー - ポップアップメニュー) (ツールバー) をクリックします.

アニメーションは,その時に表示しているステップから始まり,最終ステップに達すると 1 ステップ目に戻 り,アニメーション表示を続けます.

アニメーション表示を終了するには, Step  $-$  animation  $-$  off または、 Step  $-$  stop  $\overline{\mathbf{t}}$  at  $\overline{\mathbf{t}}$  at  $\overline{\mathbf{t}}$  at  $\overline{\mathbf{t}}$  at  $\overline{\mathbf{t}}$  at  $\overline{\mathbf{t}}$ (メインメニュー - ポップアップメニュー) (ツールバー) をクリックします.

49

9.3 最新ステップの自動更新表示

Clef3D には,計算中に出力されるデータを自動的に検知し,表示画像を最新のものに変更する機能がありま す.

9.3.1 自動更新のための出力データの準備

ます, フィールドデータのヘッダ部分の変数 nt を, 出力ステップ毎に更新するように設定します[\(3.3](#page-7-0) 節).

最新ステップの自動更新表示機能では,複数のプロセス(数値計算プロセスとClef3Dによる可視化プロセス) から 1 つのファイルにアクセスします.このようなファイルアクセスは,コンピュータ上では一般に許可さ れていませんが,出力ファイルのオープン時に,あらかじめそのような属性を明示することで可能になりま す.

数値計算プログラムのコンパイラにIntel FORTRANを使用している場合は,下の修正手順に従ってください.

フィールドデータ出力のためのOPEN 文を open(n,--------) から, open(n, --------, form='binary', share='denynone') に書き換えてください.

1 ステップ分の出力データ量が少ないと,システムは計算結果をその都度ディスクに掃き出さずにバッファ に貯めておくことがあります. この場合, Clef3D は読み取った更新データを不完全なものと見なしてしまう ので、ファイルのオープン,クローズをステップ毎に行い、データをアペンドしてください.

#### 9.3.2 自動更新表示

前節の出力データが準備できている場合, Clef3D では, 計算中に出力されるデータを自動的に検知し, 表示 画像を最新データのものに変更することができます.

自動更新表示にするには,

匡 Step  $-$  auto renewal  $-$  on または (メインメニュー - ポップアップメニュー) (ツールバー) をクリックします.

自動更新表示を終了するには, Step  $-$  auto renewal  $-$  off または,  $\blacksquare$ Step  $-$  stop または (メインメニュー - ポップアップメニュー) (ツールバー)

をクリックします.

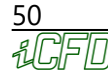

9.4 ジャンプ, アニメーションのためのステップ指定

Clef3D は、数値入力により、指定されたステップへのジャンプ表示、アニメーション表示におけるジャンプ ステップ数の変更ができます.

 $Step - step$  number  $(\times$ インメニュー  $-$  ポップアップメニュー) をクリックすると,ステップ指定用のダイアログボックスが開きます.(図9.4)

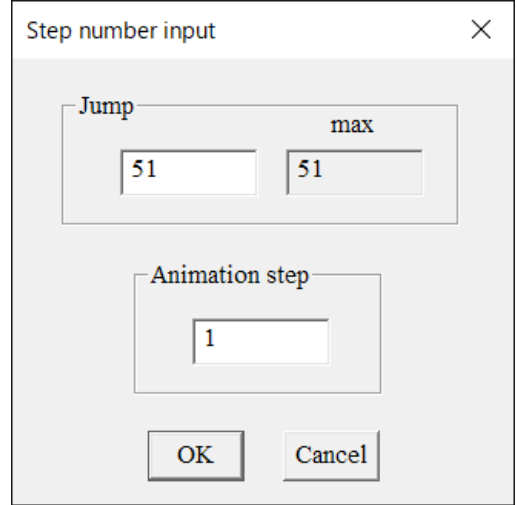

図9.4 アニメーションパラメータの入力

Jump : その時表示しているフレーム数と,入力可能最大フレーム数 Animation step : アニメーション表示時のジャンプフレーム数

Animation step は、アニメーション表示時のジャンプフレーム数です.

Jump には、その時のフレーム数と入力可能最大フレーム数が表示されています. フレーム数を変更して OK をクリックすると, オブジェクトの表示が指定されたフレームのものに変わりま す.

Chapter 10 その他の機能

本章では, Clef3D の数値計算結果の可視化表示以外の補助的な機能について解説します.

10.1 文字の表示

Clef3D は、最大 20 個の文字列を画面上に表示できます. ただし、表示可能な文字は ASCII 文字に限られま す.

入力文字を画面に表示するには,

 $\mathbf{A}$ Others - text または,

(メインメニュー - ポップアップメニュー) (ツールバー)

をクリックしてください.

文字入力用のダイアログボックス (図10.1) が開きます.

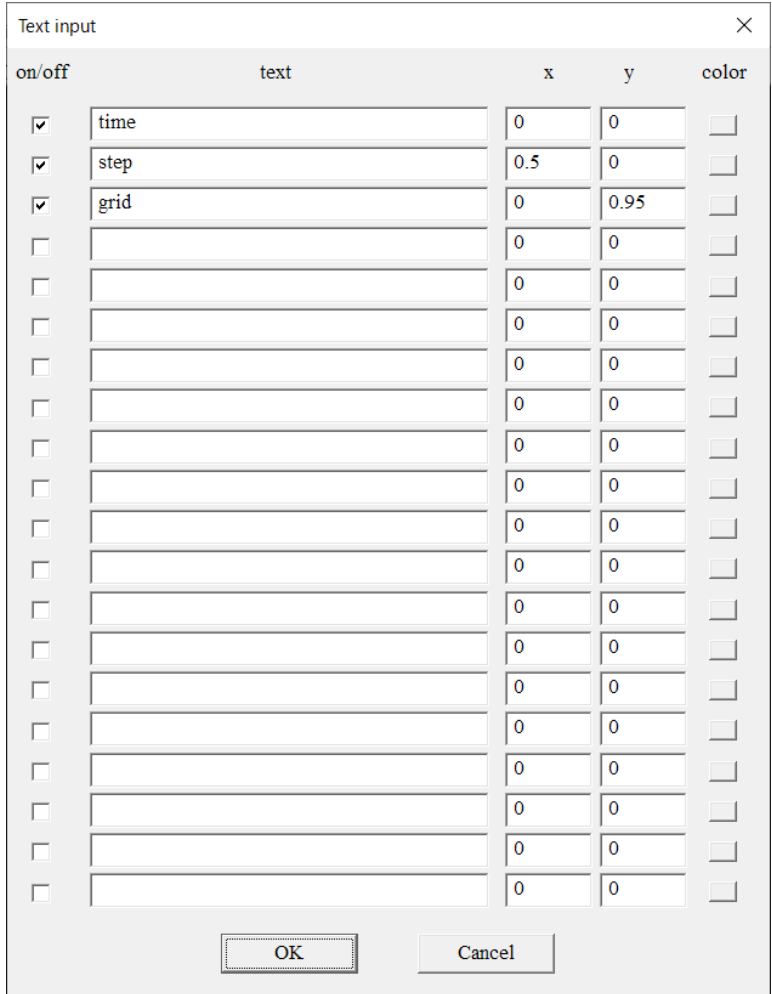

図10.1 表示文字の入力

on/off :表示/非表示スイッチ text :表示文字 x,y :表示文字位置

## color :文字色指定

text の部分に表示する文字を入力してください.

チェックボックス on/off がチェックされている項目に限り,文字が表示されます.

表示する文字の位置は x, y 座標で指定します.

座標値は,ウィンドウの左下隅を(0,0),右上隅を(1,1)として入力してください.

また、スケールグリッドを表示させる([10.11](#page-61-0)節)ことで、位置と座標値の関係がある程度わかります. 右端に表示されている color ボタンで表示文字の色を指定します.文字の色は,何も指定しなければ背景色 が白のときは黒で,白以外のときは黒で表示されます.

## 10.2 背景色の変更

Clef3D の初期画面の背景色は黒に設定されていますが,表示の途中で背景色を変更できます.

#### 背景色を変更するには,

Others  $-$  bq\_color  $(\times$ インメニュー  $-$  ポップアップメニュー) をクリックしてください.

10.3 透過率の変更

Clef3D では,サーフィス,シェーディング,マスク,等値面に透過率を与えられます.

### 透過率を変更するには,

Others - transparency <br>
(メインメニュー - ポップアップメニュー) をクリックしてください、透過率入力ダイアログボックスが開くので、透過率を入力してください.

10.4 ワイヤーフレーム化

Clef3D は、塗りつぶしたマスク領域、等値面をワイヤーフレーム化できます.

ワイヤーフレーム化するには,

Others - wire frame  $(\times$ インメニュー - ポップアップメニュー) をクリックしてください.ワイヤーフレーム化用ダイアログボックスが開きます.

10.5 ラインスムージング

Clef3D で表示される線は、初期の状態でアンチエイリアシングが施されていません.

表示線にアンチエイリアシングを施してスムースに見せるには,

Others - line smooth - on  $(\times$ インメニュー - ポップアップメニュー) をクリックします.

表示状態を元に戻すには,

Others - line smooth - off  $(\times$ インメニュー - ポップアップメニュー) をクリックします.

10.6 シェーディング面の照光計算

Clef3D で表示されるシェーディングは、初期の状態では照光計算されていません.

#### 表示面に照光計算を施し立体的に表示するには,

Others - shading light - on  $(\times$ インメニュー - ポップアップメニュー) をクリックします.

表示状態を元に戻すには,

Others  $-$  shading light  $-$  off  $(\times$ インメニュー  $-$  ポップアップメニュー) をクリックします.

10.7 グラフ表示

Clef3D では、読み込んだフィールドデータファイルを基に、以下の2種類の2次元グラフをプロットできま す.

物理量の空間変化 (格子点上に並んだ1次元配列の位置座標と物理量の関係)

物理量の時間変化(ステップまたは時刻と特性物理量との関係, [3.3](#page-7-0)節)

#### 10.7.1 空間変化グラフ

空間変化グラフとは、指定した格子点の並びに対して、各格子点の位置座標を横軸、物理量を縦軸にプロッ トした2 次元グラフです.

м Others  $-$  graph  $-$  spatial value  $-$  input または, (メインメニュー - ポップアップメニュー) (ツールバー) をクリックすると,パラメータ入力のためのダイアログボックス(図10.7(a))が開きます.

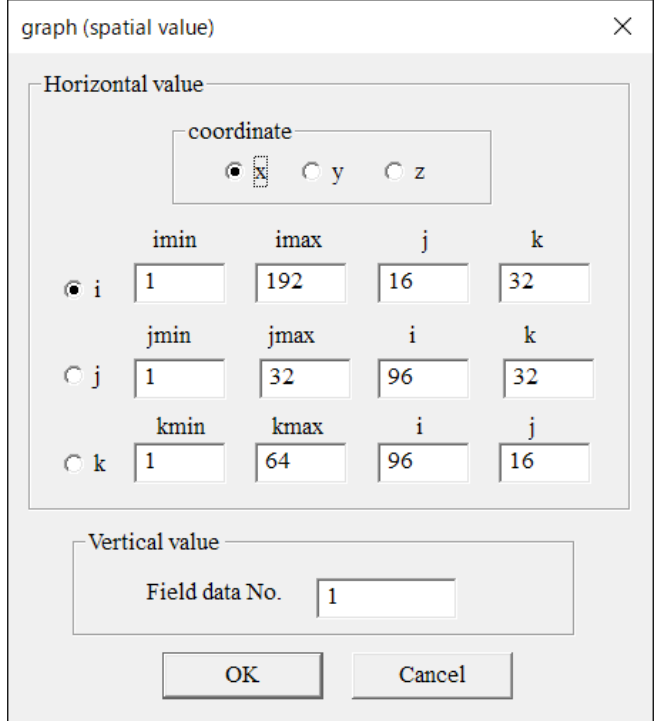

図10.7 (a) 空間変化グラフ用パラメータ入力1

Horizontal value

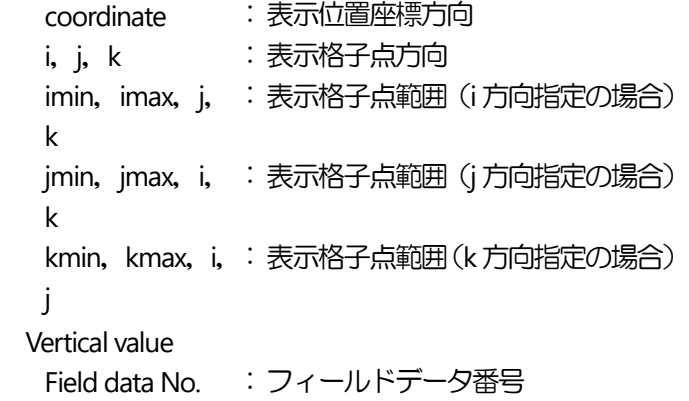

各パラメータを入力後に OK をクリックすると, 新たなダイアログボックス (図10.7 (b)) が開きます.

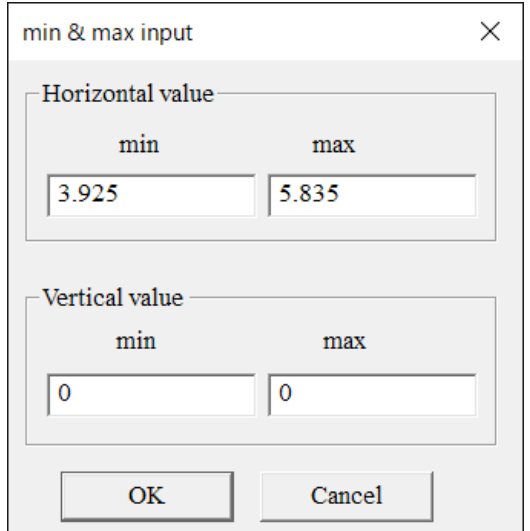

図10.7 (b) 空間変化グラフ用パラメータ入力2

Horizontal value min, max : 横軸スケールの最小値,最大値 Vertical value min, max : 縦軸スケールの最小値, 最大値

このダイアログボックスには,範囲指定された格子点の座標値と物理量の最小最大値が表示されています. これらの値は、そのままグラフの横軸と縦軸のスケーリングに使われますが、変更も可能です.

各パラメータを入力後に OK をクリックすると, 3番目のダイアログボックス (図10.7 (c)) が開きます.

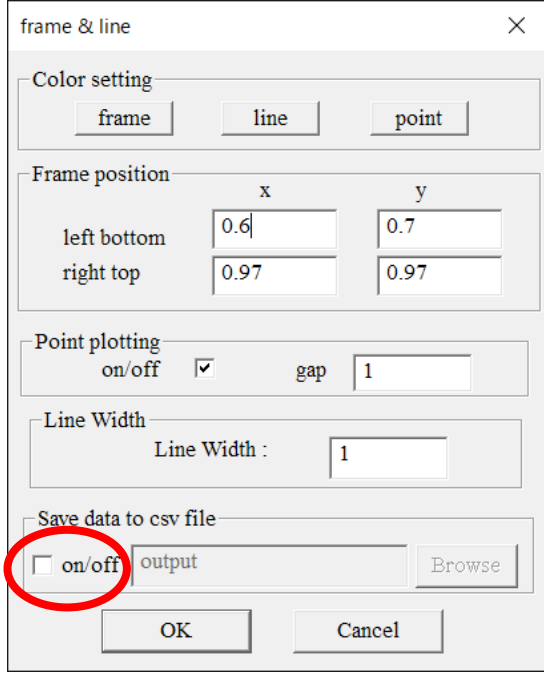

図10.7 (c) 空間変化グラフ用パラメータ入力3

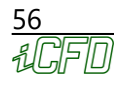

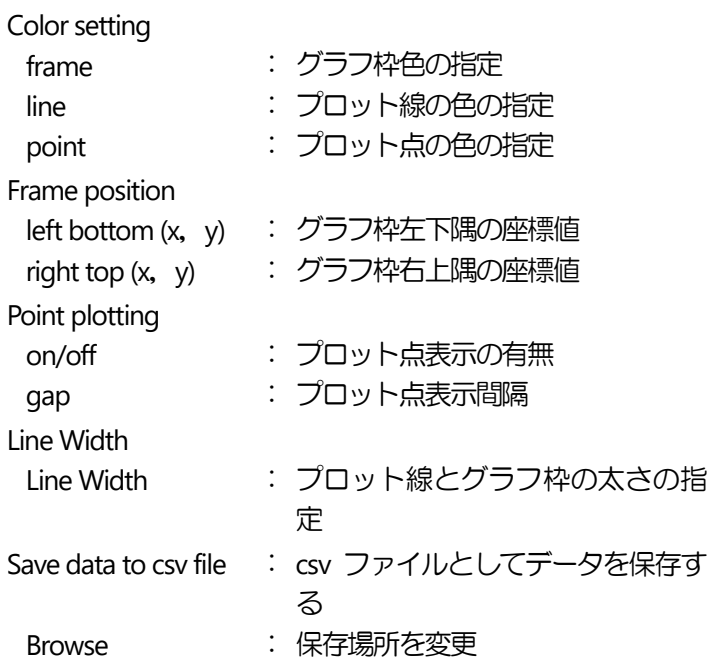

ここでは、グラフ枠、プロット線・点の色、グラフの表示位置、プロット点表示、プロット線等の太さを指定 できます.

Save data to csv file では、csv ファイルとしてデータを保存できます. on/off のチェックボックスにチェッ クをして( on の状態),ファイル名を入力します.通常はフィールドデータファイルと同じフォルダ内に保 存されますが, Browse から保存する場所を変更することも可能です.

一度表示された空間変化グラフの表示は,下記のメニューで on/off が可能です.

Others - graph - spatial value - on  $(X + Y)X = I - \frac{f(Y)}{f(Y)}$ Others - graph - spatial value - off  $(\times \text{11.4})$ 空間変化グラフは最大5個指定できます.

また、下記のメニューで空間変化グラフを削除できます.

Others - graph - spatial value - remove (メインメニュー - ポップアップメニュー) 複数のグラフを描画した場合は,作成した順番に graph No が設定されるので,削除する graph No を指定し ます.

10.7.2 時系列変化グラフ

時系列変化グラフは、ある物理量の時間あるいは計算ステップに対する変化を表したものです[\(3.3](#page-7-0)節).

座標軸は、横軸に計算ステップまたは時間、縦軸に物理量を割り当てた2次元グラフです. いずれの値もフィールドデータファイルのヘッダ部分に出力したもので,パラメータ指定により決定します.

Others  $-$  graph  $-$  time history  $-$  input または, (メインメニュー - ポップアップメニュー) (ツールバー) をクリックすると,パラメータ入力のためのダイアログボックス(図10.7(d))が開きます.

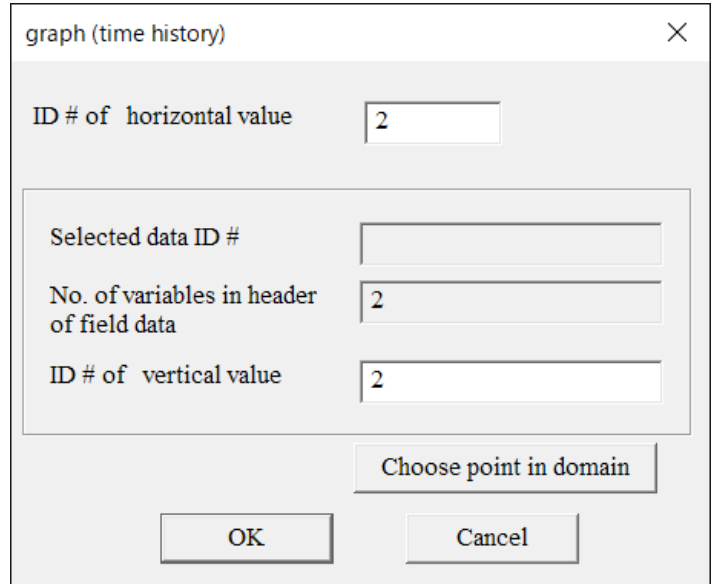

図10.7 (d) 時系列変化グラフ用パラメータ入力1

| $ID \#$ of horizontal value | : 物理量番号(フィールドデータヘッダ部)                 |
|-----------------------------|---------------------------------------|
| ID $#$ of vertical value    | : 物理量番号(フィールドデータヘッダ部)                 |
|                             | Choose point in domain : グラフ描画する座標を指定 |

horizontal value の値としては, 通常1 (ステップ数:nt) または2 (時間:time) を指定します. しかし, そ れ以外の物理量を指定して物理量同士の相関を表すこともできます.

Choose point in domain を使用して、フィールドおよび座標を指定すると, ID # of vertical value に自動的に データ番号が表示されます.

各パラメータを入力後, OK をクリックすると, 新たなダイアログボックス (図10.7 (e)) が開きます.

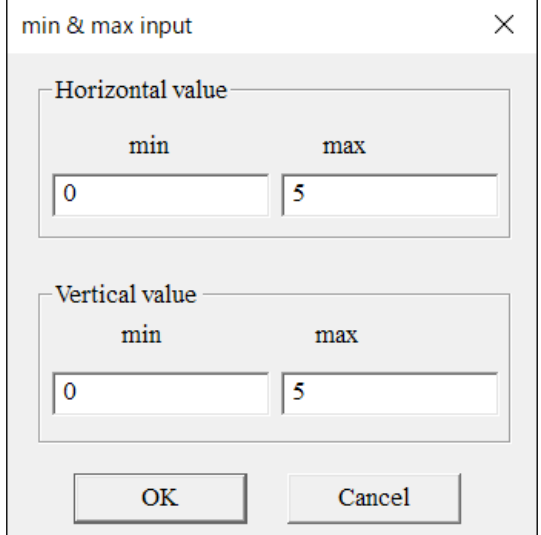

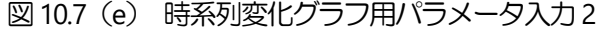

Horizontal value min, max : 横軸スケールの最小値, 最大値 Vertical value min, max : 縦軸スケールの最小値, 最大値 このダイアログボックスには,横軸用,縦軸用に指定されたステップ数,時刻,物理量などの最小最大値が 表示されています.

これらの値は、そのままグラフの横軸と縦軸のスケーリングに使われますが、変更も可能です.

各パラメータを入力後に OK をクリックすると, 3番目のダイアログボックス (図10.7(f)) が開きます.

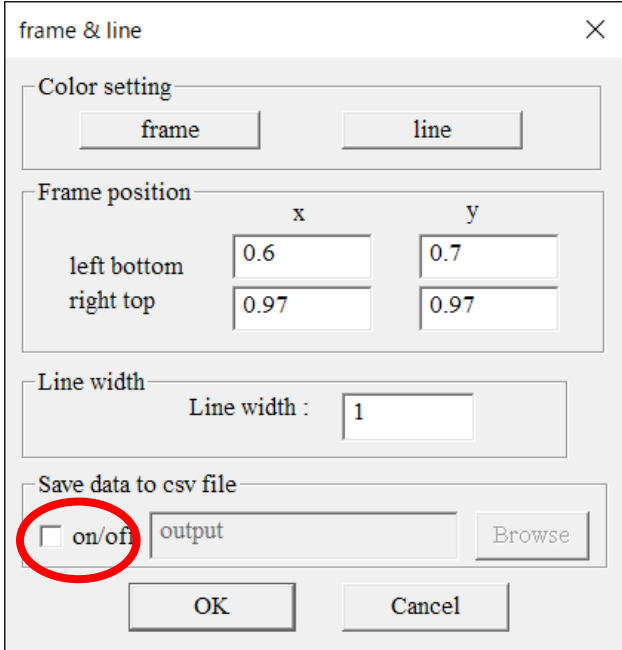

図10.7 (f) 時系列変化グラフ用パラメータ入力3

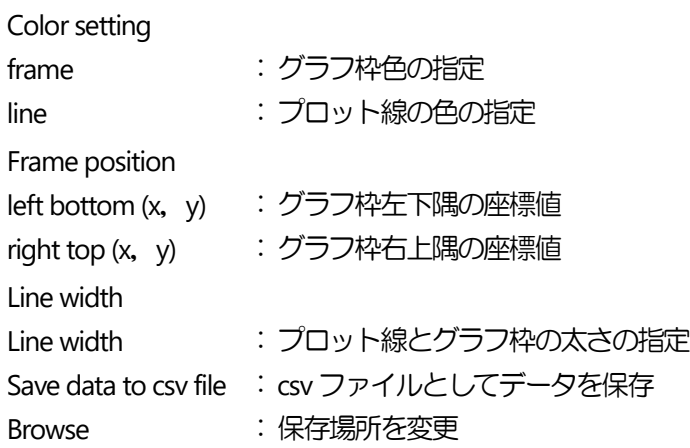

このダイアログボックスでは、グラフ枠、プロット線の色、グラフの表示位置、プロット線等の太さを指定 できます.

Save data to csv file では、csv ファイルとしてデータを保存できます. on/off のチェックボックスをチェックして(on の状態),ファイル名を入力します. 通常はフィールドデータファイルと同じフォルダ内に保存されますが, Browse から保存する場所を変更する ことも可能です.

一度表示された時系列変化グラフは,下記のメニューで on/off が可能です. Others  $-$  graph  $-$  time history  $-$  on  $(\times$ インメニュー  $-$  ポップアップメニュー)

Others - graph - time history - off  $(\times$ インメニュー - ポップアップメニュー) 最大5 個のグラフを指定できます.

また、下記のメニューで時系列変化グラフを削除できます.

Others  $-$  graph  $-$  time history  $-$  remove  $(\times$ インメニュー  $-$  ポップアップメニュー) 複数のグラフを描画した場合は,作成した順番に graph No が設定されるので,削除するgraph No を指定し ます.

10.8 カラーバー表示

Clef3D で, 等値線やシェーディングの表示をする際に colormap を指定すると, 物理値に応じて表示色が変 わります.カラーバーは,その時使用しているカラーマップを視覚的にウィンドウ上に表示したものです.

カラーバーを表示するには,

Others - color bar - input  $(\times$ インメニュー - ポップアップメニュー) をクリックしてください.

パラメータ入力用のダイアログボックス (図10.8) が開きます. カラーマップは,シェーディング用と等値線用の2 種類設定されているので,いずれかを選んでください.

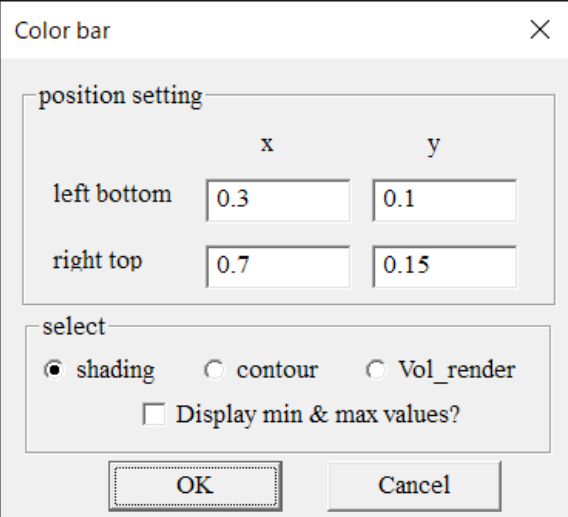

図10.8 カラーバーのパラメータ入力

| :ボリュームレンダリング用カラーマ  |
|--------------------|
|                    |
| : カラーバーに最小最大値を表示させ |
|                    |
|                    |

一度表示されたカラーバーは、下記のメニューで on/off が可能です.

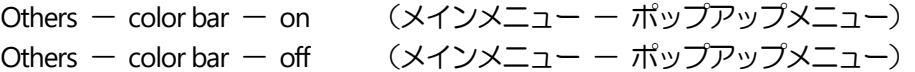

10.9 カラーマップの変更

Clef3D でオブジェクト表示用に使用しているカラーマップは,シェーディング用と等値線用の2 種類が設定 されています.

Others - color map - shading (メインメニュー - ポップアップメニュー) または,

Others - color map - contour  $(\times$ インメニュー - ポップアップメニュー) をクリックすると、色変更用のダイアログボックス(図10.9)が開きます.

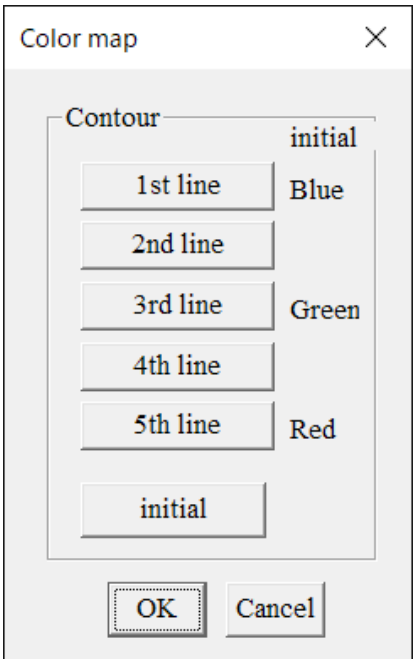

<span id="page-61-0"></span>図10.9 カラーマップの変更

カラーマップでは,色の変化する領域を4 つに分けて,各境界の色を指定します.

10.10 ライティングパラメータの変更

Clef3D で行われる照光計算のパラメータを変更するには, Others - lighting - material (メインメニュー - ポップアップメニュー) Others - lighting - light  $(\times$ インメニュー - ポップアップメニュー) をクリックします. material ではオブジェクトの照光特性, light では光源の照光特性を入力します.

10.11 スケールグリッドの表示

ウィンドウ上に文字やグラフあるいはカラーバーを表示する場合, Clef3D ではウィンドウ座標値を入力しま す.

スケールグリッドは,座標値が入力しやすいように補助的に表示されたウィンドウ上のグリッドです. グリッドは、縦横それぞれ10分割した形で表示されます.

スケールグリッドを表示するには,

Others  $-$  scale grid  $-$  on  $(\times$ インメニュー  $-$  ポップアップメニュー) をクリックします.

Others  $-$  scale grid  $-$  off  $(\times$ インメニュー  $-$  ポップアップメニュー) をクリックすると表示は消えます.

10.12 渦度計算

Clef3D では,フィールドデータファイルの 1~3 番目の物理量として流速ベクトルを保存すると,それらの データとグリッドデータから渦度を計算します. 計算された渦度は、等値線やシェーディングなどオブジェ クトの表示時に物理量番号を0 と指定することにより可視化します.

渦度を計算するには,

Others - vorticity cal. - on  $(X + Y)X = 1 - Y + ZY$ をクリックします.

渦度計算パラメータの入力ダイアログボックス(図10.12)を開き,各パラメータを入力します.

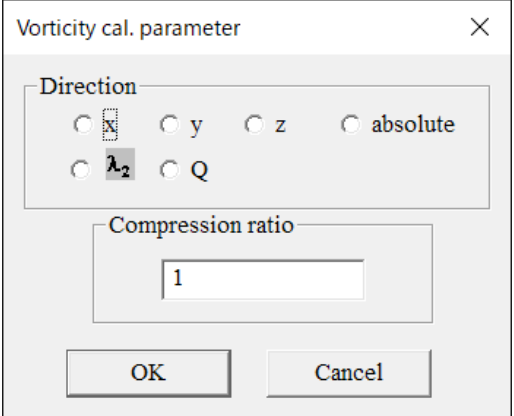

図10.12 渦度計算パラメータの入力

**Direction** 

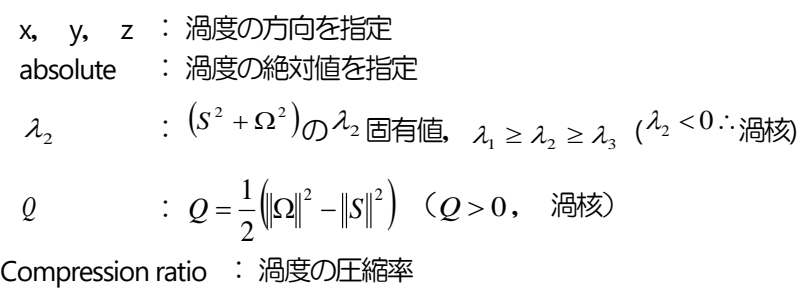

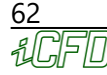

渦度の圧縮率に 0 が指定されると, 計算された渦度そのものの値を出力します.それ以外の圧縮率の場合に は、渦度は方向指定に対しては-1 から1に、絶対値指定に対しては0から1にスケーリングされます.

ただし, $\lambda_2$ または $\varrho$ を指定した場合は,渦度の圧縮率は無視されます.

```
(参考)
```

$$
S^2 + \Omega^2
$$
は次の式で定義されたす.

$$
\frac{\partial U_i}{\partial x_j} = \frac{1}{2} \left[ \frac{\partial U_i}{\partial x_j} + \frac{\partial U_j}{\partial x_i} \right] + \frac{1}{2} \left[ \frac{\partial U_i}{\partial x_j} - \frac{\partial U_j}{\partial x_i} \right] = S_{ij} + \Omega_{ij}
$$

*Q*:速度勾配テンソル第二不変量

10.13 距離関数計算

距離関数には 2 種類あり、各格子点に対してその格子点を含み指定した方向ベクトルに垂直な平面への距離 を割り当てたものと,あるポイントからの距離を割り当てたものになります. この距離関数と等値面にシェ ーディングをかける機能[\(6.5](#page-25-0) 節)を組み合わせることで,計算領域内の任意の断面,任意の球面上での物理量 の分布を表示できます.

距離関数を計算するには,

Others - distance cal.  $(\times$ インメニュー - ポップアップメニュー) をクリックします.

距離関数計算パラメータの入力ダイアログボックス (図10.13) が開くので、各パラメータを入力してくださ い.

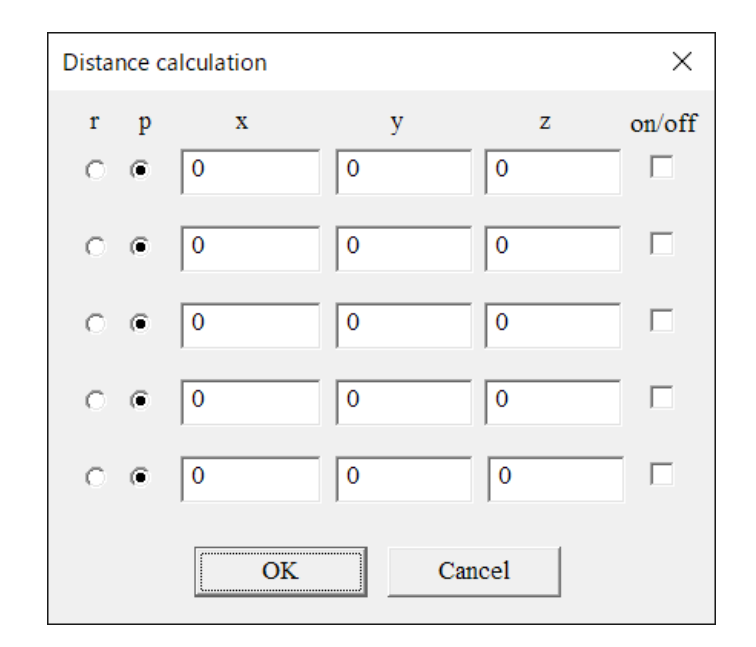

図10.13 距離関数計算パラメータの入力

- r :球面距離計算(x,y,z は球中心座標)
- p : 平面距離計算 (x, y, z は(0, 0, 0)を通る方向ベクトル)
- on/of :表示/非表示スイッチ

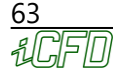

f

計算された距離関数の値はフィールドデータに新たに書き加えられます. 等値面表示の物理量入力時には、それまでの最大フィールドデータ番号に1を加えた値を入力してください. 等値面の値(基準点から描画面までの距離)を設定すると,表面の位置が決まります.

10.14 表面ベクトルの表示

物体面の上に速度ベクトルを表示するには, Others - surface vel. - input  $(X + Y)X = I - \# Y \to Y$ をクリックします.

表示範囲指定のためのダイアログボックス(図10.14)が開くので、その中で表示範囲を指定します.

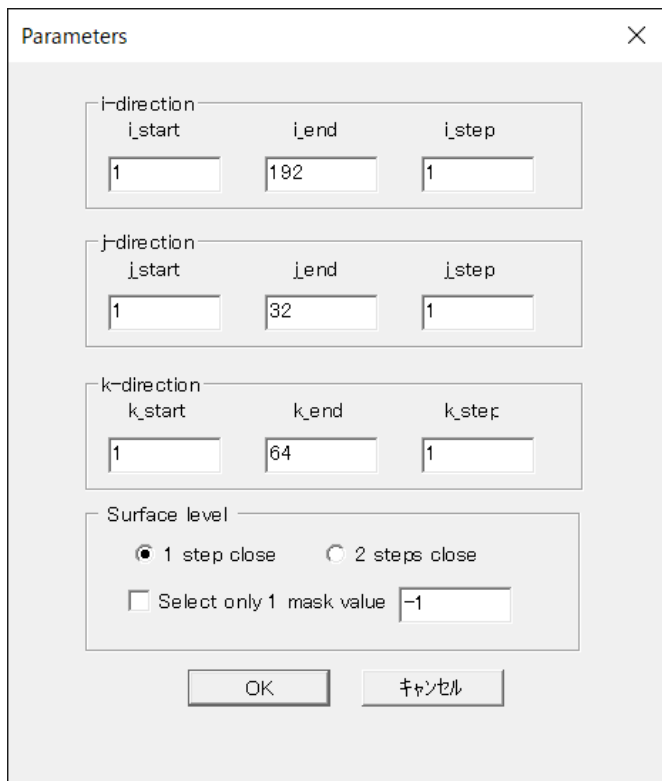

図10.14 表面ベクトルのパラメータの入力

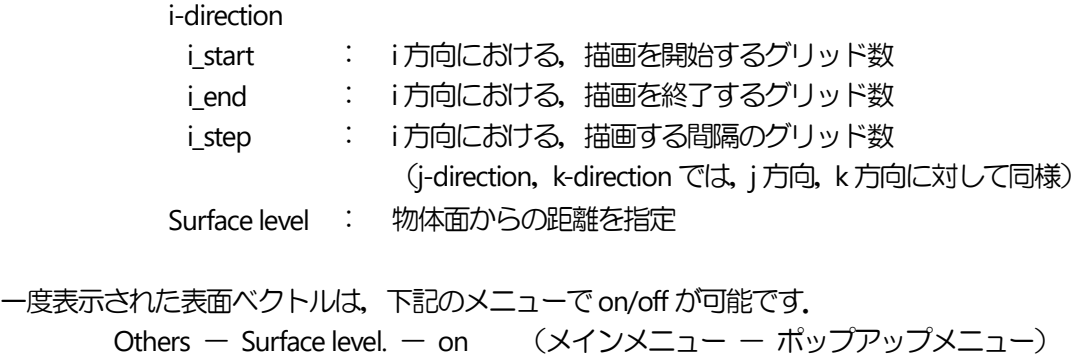

Others - Surface level. - off  $(\times \text{12.1})$ 

10.15 ウィンドウサイズの表示

Others - window size - on  $(X + Y)X = I - \frac{f(Y)}{f(Y)}$ をクリックすると,ウィンドウの左下隅にウィンドウのサイズが表示されます. ウィンドウのサイズは、画像データを保存,録画する際に参考にできます.

ウィンドウサイズの表示を消すには,

Others - window size - off  $(\times$ インメニュー - ポップアップメニュー) をクリックします.

ウィンドウのサイズは1920×1200,1280×1024,1024×728,800×600 の4 種類から選択して設定できます. あらかじめ使用するサイズ決めておくことで,画像データを保存・録画するときにサイズを揃えられます.

それぞれ,

Others — window size — size — 1920×1200 (メインメニュー — ポップアップメニュー) Others  $-$  window size  $-$  size  $-$  1280×1024 Others  $-$  window size  $-$  size  $-$  1024×728 Others  $-$  window size  $-$  size  $-$  800×600 をクリックします.

10.16 物理量の差の表示

指定した2 つの断面それぞれで,指定した時間間隔について物理量の平均を計算し,その差を表示します.

Others  $-$  avgdiff  $\overline{\mathcal{F}}$ たは,

 $\boldsymbol{\Delta}$ P

(メインメニュー - ポップアップメニュー) (ツールバー) をクリックすると,パラメータ入力のためのダイアログボックス(図10.16(a))が開きます.

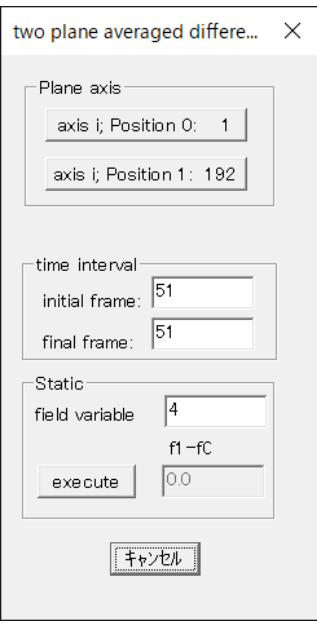

図10.16(a) 物理量の差の表示用パラメータ入力

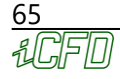

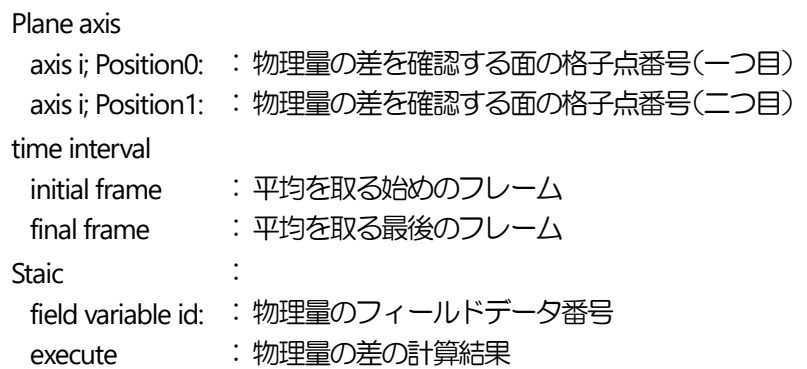

Position 0: のボタンを押すと, Position 0 (一つ目の面) を設定するダイアログ (図 10.16 (b)) が開きます.

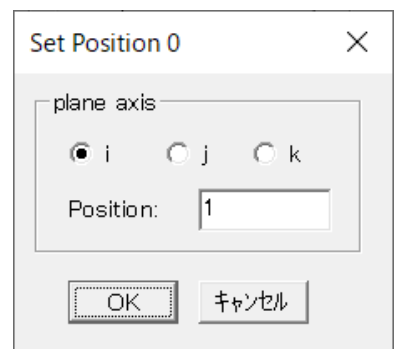

図10.16(b) 物理量の差を表示する面の選択

ここで, plane axis で物理量の差を見たい面に直交する軸方向を選択し, Position に格子点番号を入力します.

同様に,Position 1(二つ目の面)にも軸方向と格子点を設定します. plane axis に設定する軸方向は Position 0 と Position 1 で異なっていても構いません.

field variable id には物理量のフィールドデータ番号を入力します. execute を押すと無次元の物理量の差を表示します.

10.17 ヒストリーファイルの保存,読み込み

さまざまなオブジェクトを表示する場合,設定したパラメータをヒストリーファイルとして保存できます.

同じグリッドデータ,フィールドデータを別の機会に読み込んだ場合,保存されたヒストリーデータを読み 込むことにより、パラメータ設定し直さずに同じオブジェクトを表示できます.

ヒストリーファイルを保存するには,

File  $-$  History File  $-$  save  $(X+Y)X \supseteq A - (X+Y)Y \supseteq A - (X+Y)Y \supseteq$ 

をクリックします.

ヒストリーファイル保存用のダイアログボックスが開くので,ファイル名を入力して保存します.

ヒストリーファイルを読み込む場合は,

66

e File - History File - read または,

(メインメニュー - ポップアップメニュー) (ツールバー) をクリックします. ヒストリーファイル読み込み用のダイアログボックスが開くので,ファイル名を入力してヒストリーファイ ルを読み込みます.

10.18 画像イメージデータの保存

ウィンドウに表示している画像のイメージデータを,複数のフォーマット(BMP, JPEG, GIF, PNG)で保存できま す.

いずれのデータもフルカラーで保存されます.

保存するには,

File - SaveAs (メインメニュー - ポップアップメニュー) をクリックします. ファイル保存用のダイアログボックスが開くので,ファイル名とファイルの種類(画像フォーマット)を指 定して,イメージデータを保存します.

10.19 動画作成

Clef3D では、連続した画像データをステップ毎に自動出力し、連続したファイルとして保存できます. また, 汎用の動画作成ソフトを用いれば, 保存された画像データから動画データを作成できます.

作成できる画像データのフォーマットは BMP(Bitmap for Windows), NVS, X3D の3 種類ですが,作成手順 は共通です.また,これらのファイルを同時に作成することも可能です.

10.19.1 動画作成の開始

File - Record - setting - start (メインメニュー - ポップアップメニュー)

をクリックします.

動画データ作成用のダイアログボックス (図 10.19 (a)) が開くので, 各パラメータを設定します.

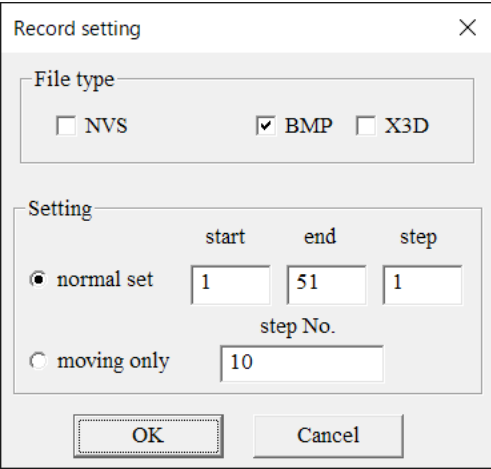

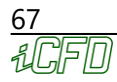

図 10.19 (a) 動画データ作成用パラメータの入力

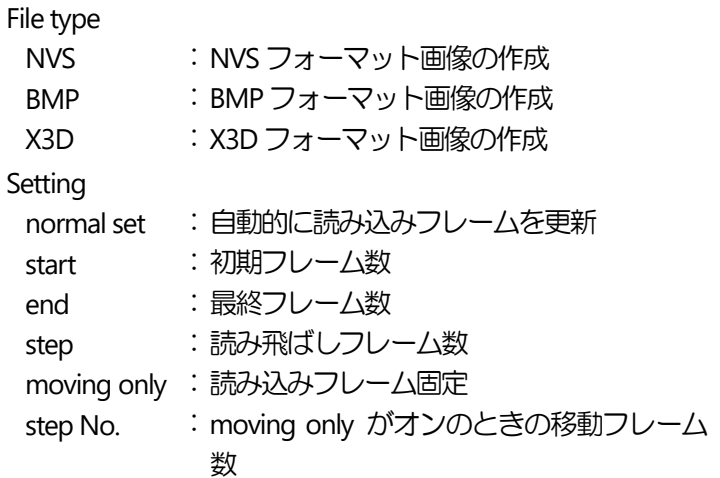

上記のパラメータを設定すると、次に、ファイル名を入力するダイアログボックスが開きます. ファイル名を指定すると、動画データ作成がスタートします. 作業時の Clef のウィンドウサイズに応じて、画像データのサイズが決まります. サイズを変更する場合は,予めウィンドウサイズを調整してから上記の操作を行ってください. ウィンドウサイズを調整するには、Clef のウィンドウの右隅をドラッグします.

10.19.2 動画作成の強制終了

動画作成途中で作業を終了する場合,

File  $-$  Record  $-$  stop  $(\times$ インメニュー  $-$  ポップアップメニュー) をクリックしてください. 動画データ作成終了用のダイアログボックス (図 10.19 (b)) が開きます.

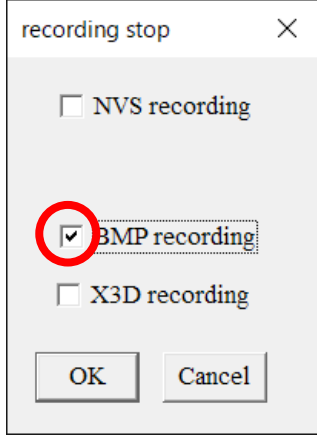

図 10.19 (b) 動画データ作成終了指定

ここで,作成中の画像データのフォーマットのボックスがチェックされています (図 10.19 (a)). 終了したいフォーマットのチェックをはずします.

10.19.3 動画作成時のオブジェクトの移動・拡大縮小

Clef3D では、オブジェクトを移動·拡大縮小しながら動画を作成できます. 動画作成時にオブジェクトを移 動・拡大縮小する場合は,動画作成のスタート前に初期オブジェクトのジオメトリと最終のジオメトリをマ ーキングしておく必要があります.

初期ジオメトリをマーキングするには,

File  $-$  Record  $-$  setting  $-$  marking  $-$  start  $(X + Y)X = I - I + \mathbb{Z}$ をクリックしてください.

初期ジオメトリマーキング用ダイアログボックス (図10.19 (c)) が開くので、starting point mark をクリッ クします.

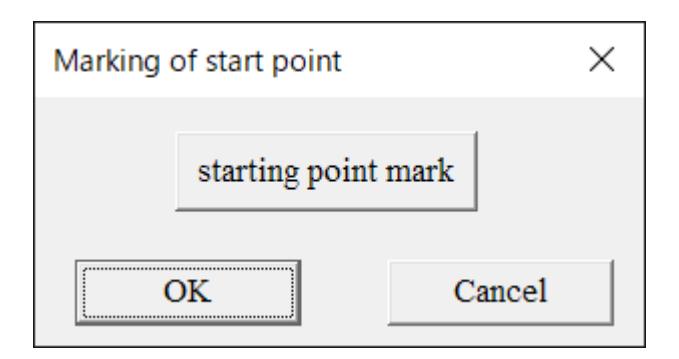

図10.19 (c) 初期ジオメトリのマーキング

最終ジオメトリをマーキングするには,

File - Record - setting - marking - end (メインメニュー - ポップアップメニュー) をクリックします. 最終ジオメトリマーキング用ダイアログボックス (図 10.19 (d)) が開くので, ending point mark をクリックします.

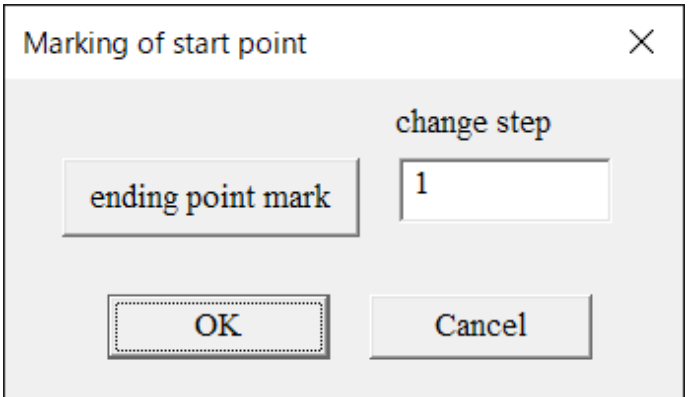

図10.19(d) 最終ジオメトリのマーキング

change step には, starting point から ending point までの移動・拡大縮小に使用するステップ数を入力しま す.

この後,動画作成の開始操作をし,図10.19 (a)でnormal set を指定すると,ステップ数の進行と共にオブ ジェクトが移動・拡大縮小されます.

moving only を指定すると,タイムステップは固定されたまま,オブジェクトのみが移動,拡大縮小します.

10.20 DXF/STL フォーマットファイルの統合・表示

Clef3D では,計算結果可視化の際に,2 つ以上のdxf/stl ファイルを使用できます.

dxfinf ファイルと,マスクデータに変換前の dxf/stl ファイルを,同一のフォルダに入れておきます.

Others  $-$  stl union  $(\times$ インメニュー  $-$  ポップアップメニュー) をクリックします.

ダイアログボックス (図 10.20 (a)) が開くので, 読み込む dxf/stl ファイルの数と, 出力ファイル名を入力し ます

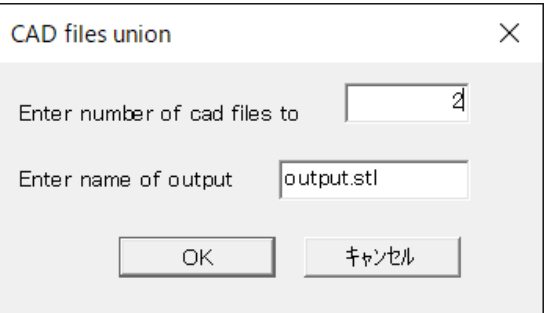

図10.20(a) 読み込むファイル数と出力ファイル名の入力

Enter number of cad files to read : CAD で作成した読み込む dxf/stl ファイルの数を指定 Enter name of output file : 出力するファイルにつける名前を指定

上記の項目を設定すると,CAD ファイルを読み込むためのダイアログボックスが開きます.

あらかじめ用意しておいたCAD データファイルを指定すると,図10.20(b)のダイアログボックスが現れま す.

データを並進移動させる値を入力するダイアログボックスです.

数値を入力すると,各方向に対してデータを並進移動できます.

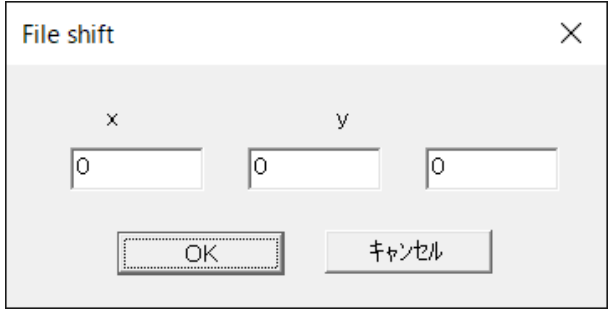

図10.20(b) 並進移動用座標値の入力

読み込む stl ファイルをすべて選択した後, STL フォーマットファイルを読み込む操作 ([5.3](#page-14-0) 節) をし, 出力し たファイル (今の例では output.stl) を読み込み, DXF ファイルの表示操作 ([6.12](#page-39-0) 節) をすると, DXF ファイ ルを表示できます.

# Copyright Notice

Clef は1 user, 1 node, 1 year ライセンスです. 1 筐体内の CPU 数に制限はありません.

サイトライセンスについては,別途ご相談ください.

Clef の所有権は計算流体力学研究所に帰属します.